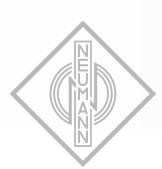

# D NEUMANN.BERLIN

# **KH 150 AES67**

Two-way active loudspeaker

Instruction manual

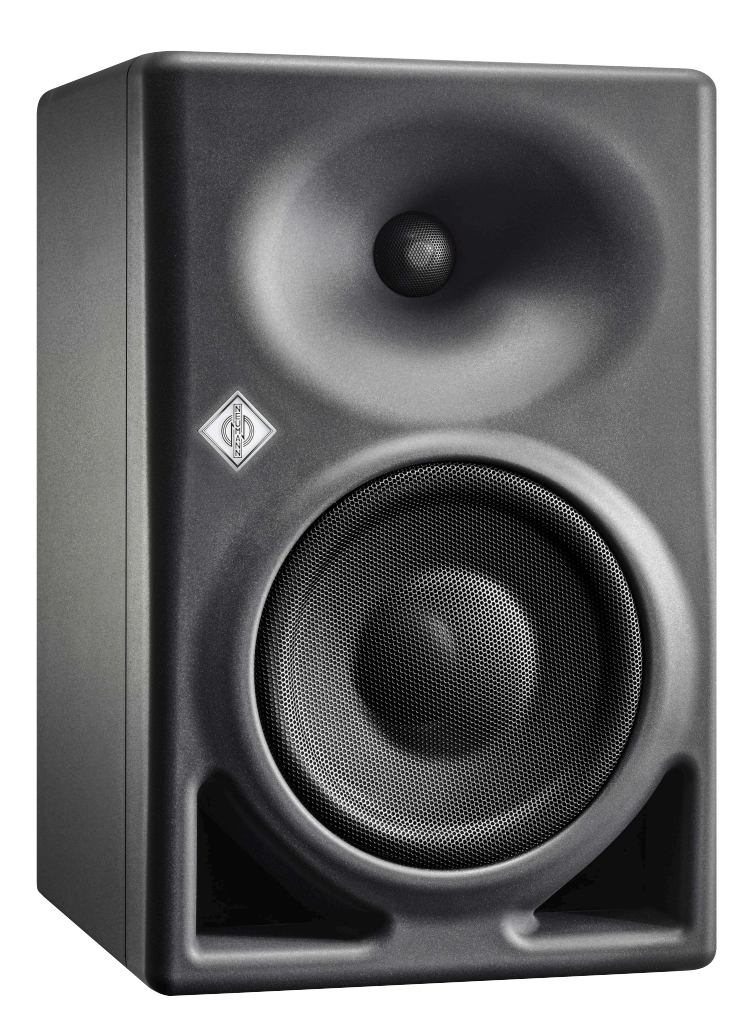

# **Contents**

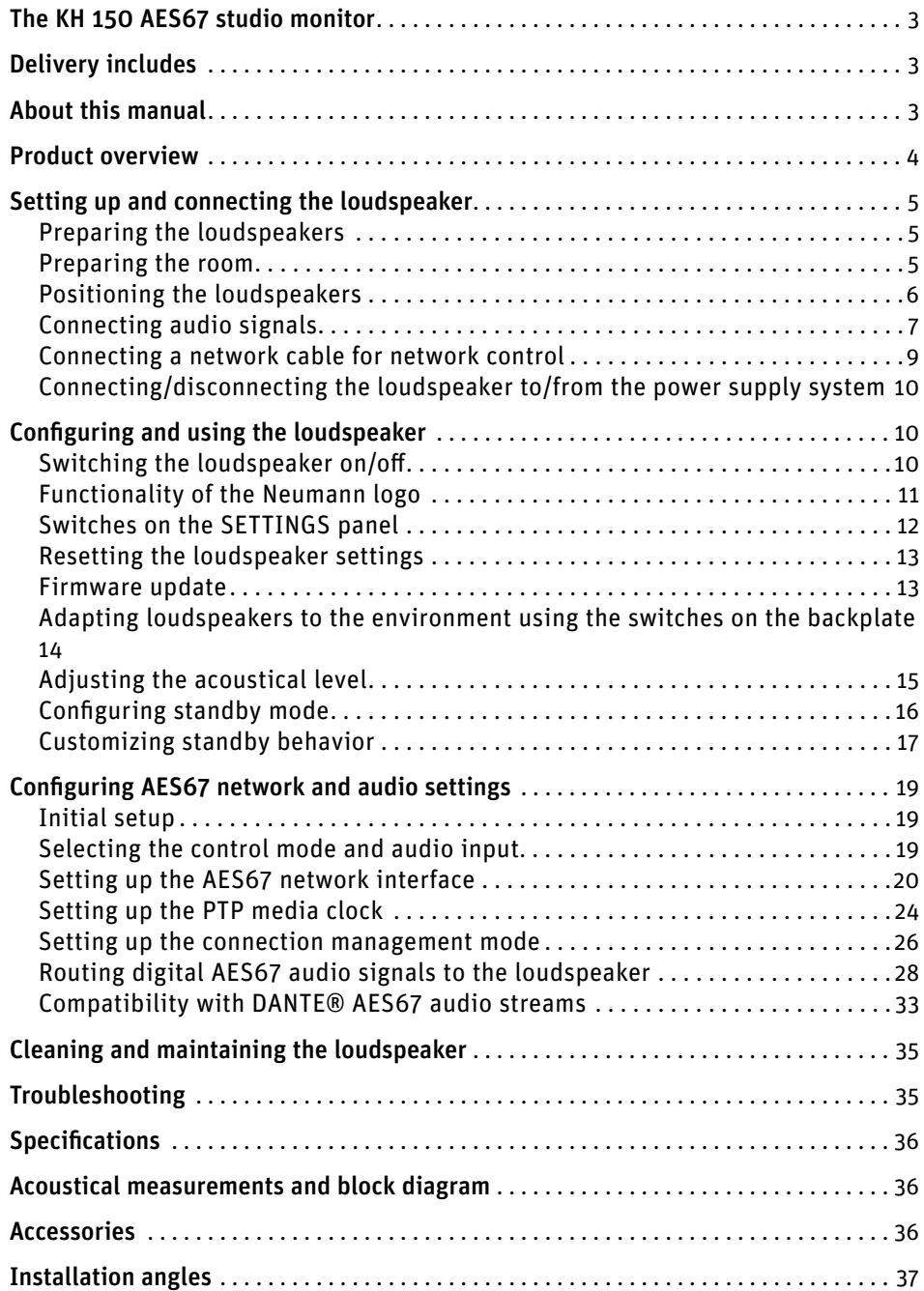

## EN

## <span id="page-2-0"></span>The KH 150 AES67 studio monitor

Thank you for purchasing a Neumann studio monitor. The loudspeaker features a Mathematically Modeled Dispersion™ Waveguide (MMD™), DSP acoustical controls, a digital S/PDIF input and output, network control capabilities, and an extensive range of mounting hardware. This allows the loudspeaker to be used in diverse acoustical conditions, with any source equipment and in a wide variety of physical locations. The KH 150 AES67 represents the latest in acoustic and electronic simulation and measurement technologies to ensure the most accurate sound reproduction possible.

This AES67 variant of the KH 150 studio monitor supports AES67 digital audio signals and acts as an interface in an existing AES67 audio infrastructure in the studio. The integrated redundant AES67 audio network ports are fully compliant with ST 2110 and ST 2022-7 broadcast standards. At the same time, the KH 150 AES67 is compatible with DANTE®-generated AES67 network streams.

Depending on the size, Neumann's two-way loudspeaker systems are designed for use as near field monitors or as rearward or ceiling-mounted loudspeakers in larger multi-channel systems. They can be used in project, music, broadcast, and post production studios for tracking, mixing, and mastering.

## Delivery includes

- 1 KH 150 AES67
- 4 Self-adhesive feet
- 1 Quick guide
- 1 Safety instructions
- 1 Power cord (EU, UK, USA, China or Korea)

## About this manual

This operating manual describes the physical setup and autonomous operation of the loudspeaker. For information on how to control the speaker over a network using the MA 1 – Automatic Monitor Alignment software, please refer to the software help.

The MA 1 – Automatic Monitor Alignment software is available for macOS and Windows and offers the following advantages:

- Precise adaptation to your listening preferences
- Calibration to the listening environment
- Optimized stereo imaging
- Perfect matching of amplitude and phase to subwoofers
- Compensation for suboptimal listening situations
- Settings for system level, display brightness, delay and other features

The MA 1 – Automatic Monitor Alignment software is available at www.neumann.com.

<span id="page-3-0"></span>Front panel

## Product overview

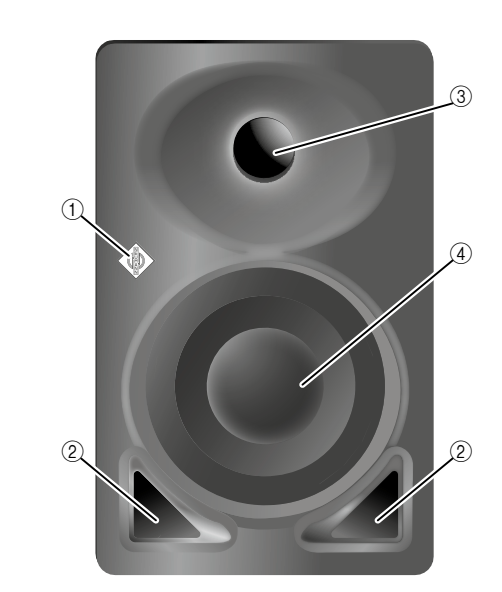

- 1 Neumann logo
	- For information on the functionality of the Neumann logo, refer to the chapter ["Functionality of the Neumann logo"](#page-10-1)
- 2 Bass reflex ports
- 3 Tweeter with tweeter guard
- 4 Woofer with woofer guard

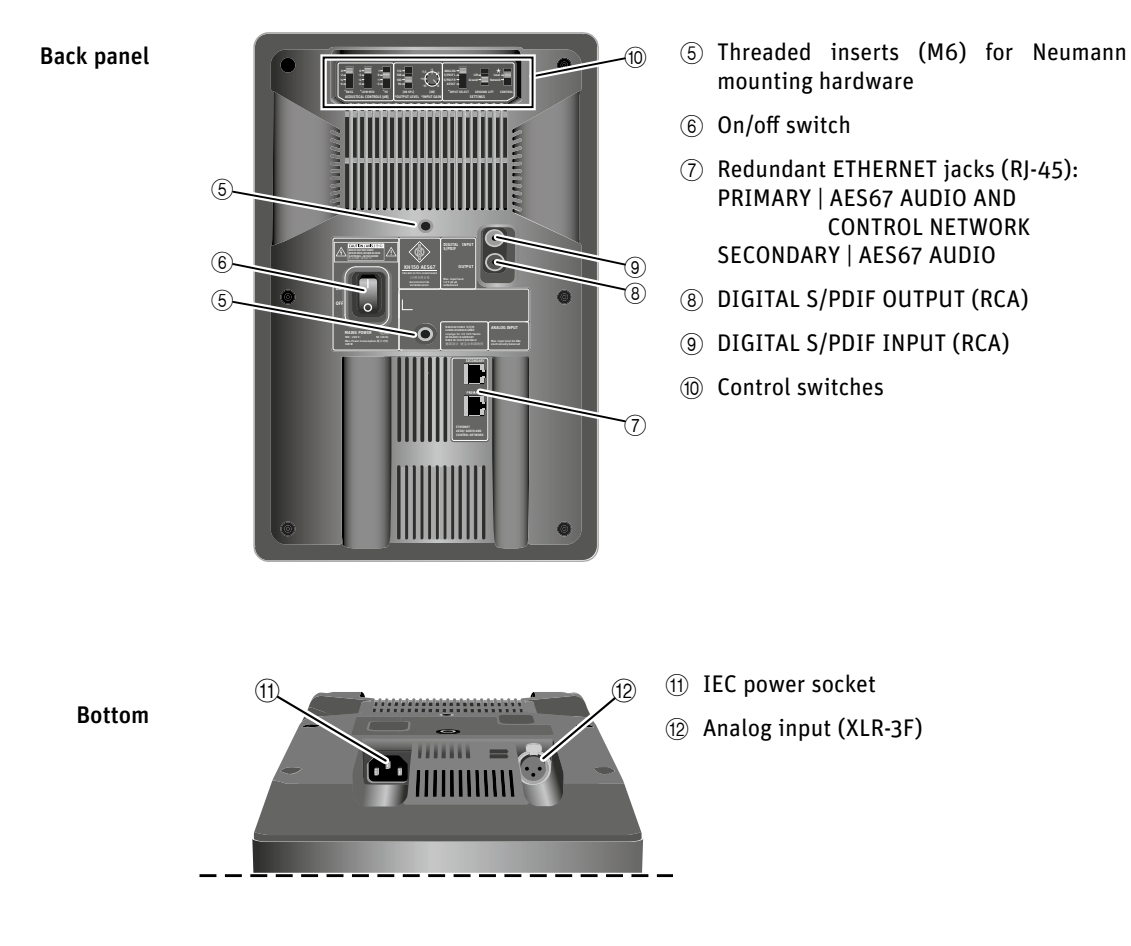

## <span id="page-4-0"></span>Setting up and connecting the loudspeaker

CAUTION Danger of injury and material damage due to tipping/dropping of the product!

If improperly mounted, the product and/or the mounting hardware (e.g. rack) can tip over or fall.

- $\blacktriangleright$  Always have the product mounted by a qualified specialist according to local, national and international regulations and standards.
- $\blacktriangleright$  Use the mounting systems recommended by Neumann and always provide sufficient additional protection against tipping or falling.

#### CAUTION

Damage to the product due to overheating!

If air cannot circulate properly around the cooling vents on the rear of the product, the amplifier(s) may overheat, leading to premature activation of the thermal protection system which limits the maximum output level of the loudspeaker. In rare cases, damage to the product may also occur.

- $\blacktriangleright$  Never cover the cooling vents.
- $\blacktriangleright$  When installing the product into tight spaces such as wall recesses, maintain an air gap of at least 5 cm around the top, rear and side panels of the product and provide sufficient air circulation. If necessary, use forced-air cooling.

For further information on setting up loudspeakers, please refer to the "Questions & Answers" section on the product page at www.neumann.com.

For more information on building systems using Neumann loudspeaker products, please refer to the Product Selection Guide at www.neumann.com

### Preparing the loudspeakers

#### CAUTION

#### Risk of staining surfaces!

Some surfaces treated with varnish, polish or synthetics may suffer from stains when they come into contact with other synthetics. Despite a thorough testing of the synthetics we use, we cannot rule out the possibility of staining.

 $\triangleright$  Do not place the loudspeaker on delicate surfaces.

To place the loudspeaker on a flat surface:

 $\blacktriangleright$  Attach the supplied self-adhesive feet to the bottom of the cabinet.

This reduces the risk of scratching the surface and acoustically isolates the loudspeaker from the surface.

### Preparing the room

- $\triangleright$  Arrange all acoustically relevant surfaces and objects symmetrically on either side of the listening axis of the room (left/right).
- $\triangleright$  Minimize the sound that is reflected back to the listening position by using angled surfaces and/or acoustical treatment.
	- This product has been optimized for use in recording studios. In order to not affect the quality of playback, make sure that the product is used in an EMC (electromagnetically compatible) environment, ideally without electromagnetic radiation from other devices.

## <span id="page-5-0"></span>Positioning the loudspeakers

• Recommended listening distance: 1.0 m – 2.5 m • Min./max. listening distance: 0.75 m – 6.0 m

 $\blacktriangleright$  Carry out the following steps very accurately, since the more accurate the physical arrangement of the loudspeakers in the room, the more accurate the reproduction will be at the listening position.

Distances  $\blacktriangleright$  Observe the recommended distances between the loudspeakers and your listening position:

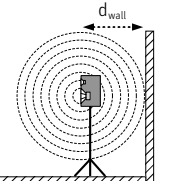

Angular positioning of the loudspeakers

- $\blacktriangleright$  Avoid positioning the loudspeaker at a distance (d<sub>wall</sub>) of 0.8 to 1.75 m from the wall behind the loudspeaker. When positioning bass-managed loudspeakers, avoid a distance  $(d_{wall})$  of 0.8 to 1 m from a solid wall behind the loudspeaker. Similarly, avoid these distances from solid side walls or a solid ceiling. Respecting these positioning limitations reduces the chances of dips in the low frequency response (comb filtering) caused by strong reflections.
- ▶ Print out the "Installation angles" diagram that can be found at the end of this operating manual.
- $\blacktriangleright$  Place the diagram at the listening position or the center of the listening area.
- $\blacktriangleright$  Using a tape measure, place the loudspeakers at the same distance from the center of the diagram "Installation angles". To ensure good imaging, do this at an accuracy of at least 1 cm.
- $\blacktriangleright$  If the loudspeakers cannot be placed at the same distance from the listening position, compensate for distance differences > 1 cm by delaying closer loudspeakers by 30 µs/cm. The MA 1 – Automatic Monitor Alignment software automatically compensates for different distances between the loudspeakers and the listening position.
- $\blacktriangleright$  Arrange the loudspeakers as follows:

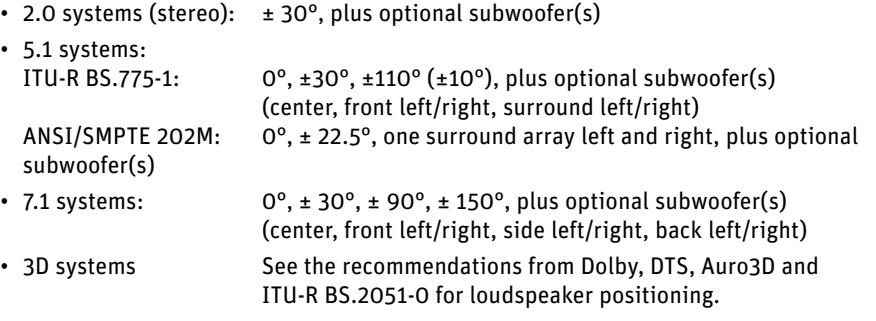

The acoustical axis of the loudspeaker is between the bass and tweeter drivers.

- $\blacktriangleright$  Always point the acoustical axis, in the horizontal and vertical planes, towards the listening position.
	- The acoustical axis is a line perpendicular to the loudspeaker's front panel along which the microphone was placed to tune the loudspeaker's crossover when the monitor was designed. Pointing the acoustical axis, in the horizontal and vertical planes, toward the listening position or center of the monitoring area will give the best measured and perceived transient response quality.
- 

 $x = 112, 5$  mm y = 197 mm

- $\triangleright$  Position the loudspeaker so that there is a direct line of sight from the listening position to the bass and tweeter drivers.
- $\blacktriangleright$  Make sure that the ports are not blocked or partially covered.
- $\blacktriangleright$  Keep sharp edges away from the port outlets, as they can cause air noise.

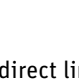

## <span id="page-6-1"></span><span id="page-6-0"></span>Connecting audio signals

 $\blacktriangleright$  Always use good quality cables to achieve the maximum cable lengths shown below:

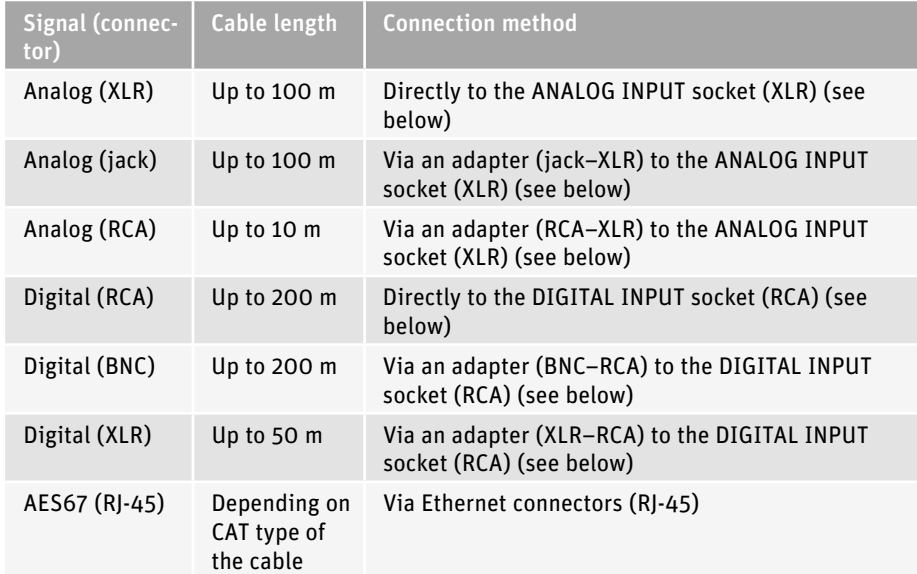

X If possible, use a balanced, analog signal connection (XLR, stereo jack) to prevent interference in the cable.

#### Connecting analog signals to the loudspeaker

Connecting XLR or RCA cables

▶ Connect the left and right output of your analog audio source to the XLR input sockets of the respective loudspeaker.

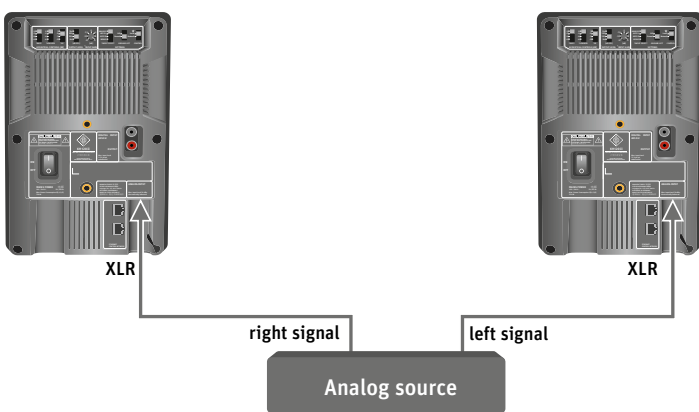

- ▶ Use an XLR adapter (not supplied) to connect unbalanced cables (e.g. RCA cables).
- $\blacktriangleright$  Use this adapter directly at the source and connect the adapter via a properly wired balanced XLR cable to the loudspeaker. The connection of pin 3 to ground should be as close as possible to the source to maximize hum rejection on the cable.
- $\blacksquare$

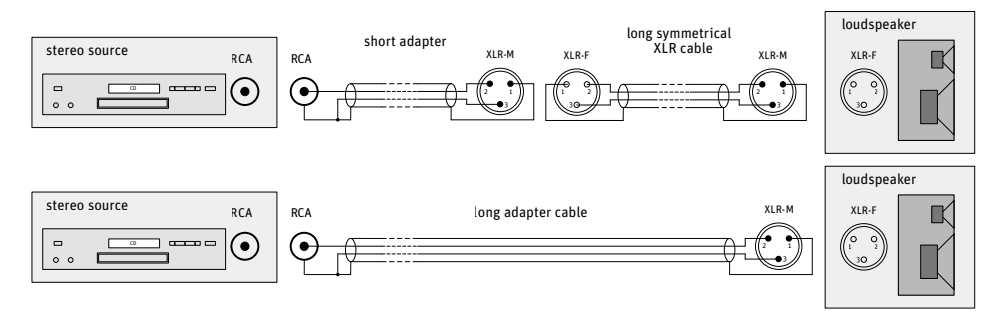

▶ Use the following wiring if you want to make your own RCA-to-XLR cable:

#### Connecting digital AES3id and S/PDIF signals to the loudspeaker

**Connecting** AES3 cables

▶ Connect the digital AES3id or S/PDIF output signal of your audio source to the DIGITAL S/ PDIF INPUT socket on the first loudspeaker (see figure below).

The loudspeaker only supports non-encoded AES3 and S/PDIF signals. Encoded signals Ť such as MP3, DTS or Dolby Digital are not supported. The cable connection must be unbalanced with a characteristic impedance of  $75 \Omega$ .

Only one cable is needed for uncompressed AES3 and S/PDIF digital signals (single-wire mode). They contain two audio channels: "subframe A" and "subframe B." Usually, the audio channels are:

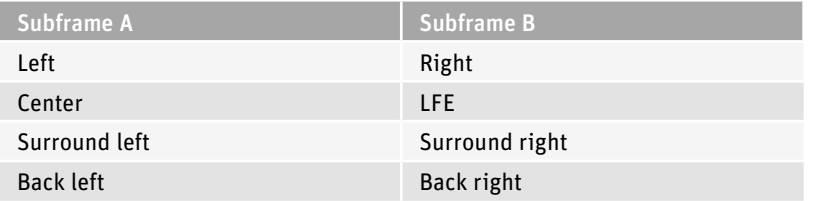

A clock input is not required because loudspeakers are not audio sources and the converters are clocked to a very stable internally generated clock source.

If the signal source is based on internal digital signal processing, it is recommended Li. that you choose a digital connection between the signal source and the loudspeaker. This eliminates the need for additional signal conversion from digital to analog in the source and from analog to digital in the loudspeaker. This also applies if you are connecting to an upstream DSP subwoofer (e.g. KH 750 DSP). This should be connected to the loudspeakers via its digital output.

Note that the supplied digital signal often has a maximum signal level, and that the level in the source is often not adjustable. Therefore, before making the digital connection, set the OUTPUT LEVEL switch on the loudspeaker to 94 dB SPL and the INPUT GAIN knob to -15 dB.

- ▶ Connect the DIGITAL S/PDIF OUTPUT socket on the first loudspeaker to the DIGITAL S/PDIF INPUT socket on the second loudspeaker.
- ▶ Set the INPUT SELECT switch on the left loudspeaker to S/PDIF L and the INPUT SELECT switch on the right loudspeaker to S/PDIF R. The CONTROL switch must be in the Local position.

EN

<span id="page-8-0"></span>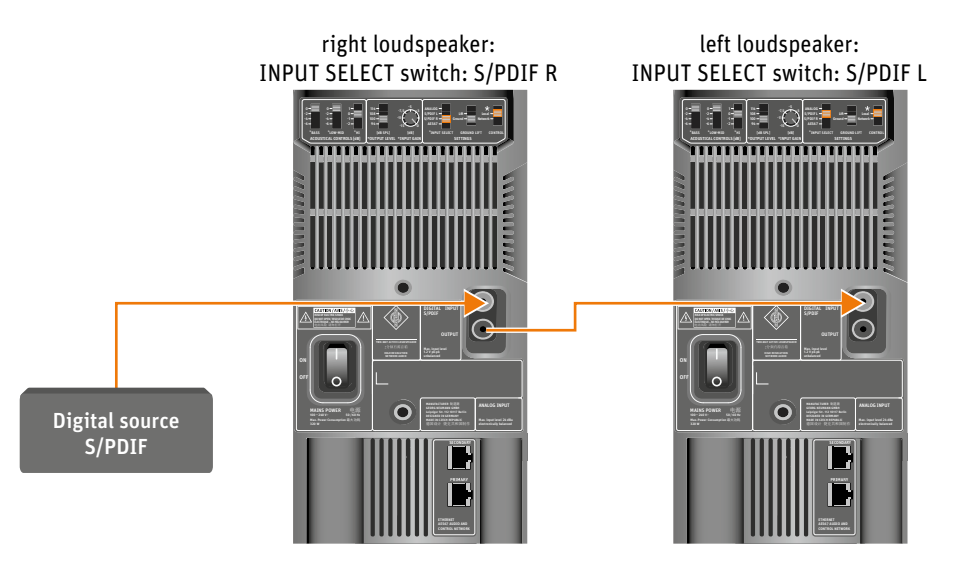

The settings of the first loudspeaker in the signal chain are not looped through to the second loudspeaker. Each loudspeaker must be configured separately.

When using a daisy chain connection as shown here, the signal from the second loudspeaker is not delayed relative to the first loudspeaker.

The output of the final loudspeaker does not have need to be terminated with an additional 75 ohms. It is terminated internally.

**Connecting** AES67 audio network cables

#### Connecting digital AES67 signals to the loudspeaker

In order to use the AES67 digital audio network stream, please observe the chapter ["Configur](#page-18-1)[ing AES67 network and audio settings" on page 19,](#page-18-1) which provides detailed information on the entire AES67 configuration and usage.

## Connecting a network cable for network control

To use the extended functionality offered by the MA 1 – Automatic Monitor Alignment software, the loudspeaker must be connected via the PRIMARY socket to a standard network switch using a user supplied standard Ethernet cable (Cat 5 or better). The maximum length of the cable is 100 m.

Refer to the MA 1 – Automatic Monitor Alignment software for information about how to use loudspeakers in a network.

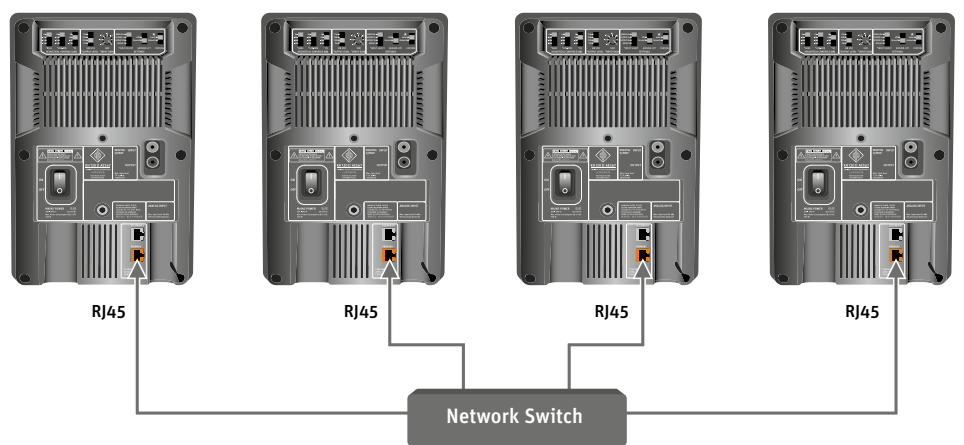

This device supports Sennheiser Sound Control (SSC) based on TCP and IPv6. The static IPv6 address of the device can be determined with mDNS. For more information about SSC, see the Sennheiser website.

## <span id="page-9-0"></span>Connecting/disconnecting the loudspeaker to/from the power supply system

To connect the loudspeaker to the power supply system:

- $\blacktriangleright$  Make sure that the on/off switch is set to "O".
- $\triangleright$  Connect the IEC connector on the supplied power cable to the power supply socket.

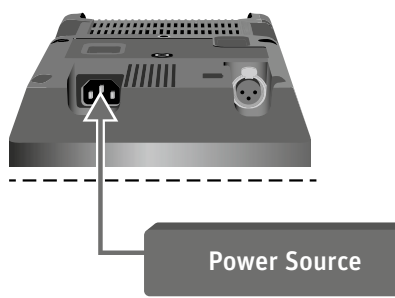

 $\triangleright$  Connect the wall plug on the power cable to a suitable wall outlet.

To completely disconnect the loudspeaker from the power supply system:

- $\triangleright$  Set the on/off switch to "O".
- $\blacktriangleright$  Pull the wall plug out of the wall outlet.

## Configuring and using the loudspeaker

## <span id="page-9-1"></span>Switching the loudspeaker on/off

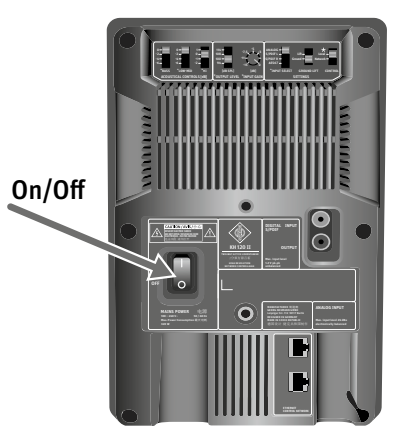

- $\triangleright$  Set the on/off switch to:
	- "I" to switch on the loudspeaker. The Neumann logo lights up solid red while the DSP system boots up. The loudspeaker is ready for operation as soon as the light turns white (after approx. 5 seconds if the INPUT SELECT switch is in the ANALOG or S/PDIF position, after approx. 2.5 minutes if the INPUT SELECT switch is in the AES67 position). If the logo brightness has been set to less than 100% in the MA 1 – Automatic Monitor Alignment software, it will be dimmed or off after the boot phase is complete.
	- "OFF" to switch off the loudspeaker. The Neumann logo switches to red for a short moment and then goes off.
	- Once it switches on, the loudspeaker remains muted (5 seconds if the INPUT SELECT switch is in the ANALOG or S/PDIF position, 2.5 minutes if the INPUT SELECT switch is in the AES67 position). This suppresses any noise that would be generated by connected devices that are switched on at the same time. Conversely, switching off the loudspeaker immediately mutes the audio.

# <span id="page-10-1"></span><span id="page-10-0"></span>Functionality of the Neumann logo

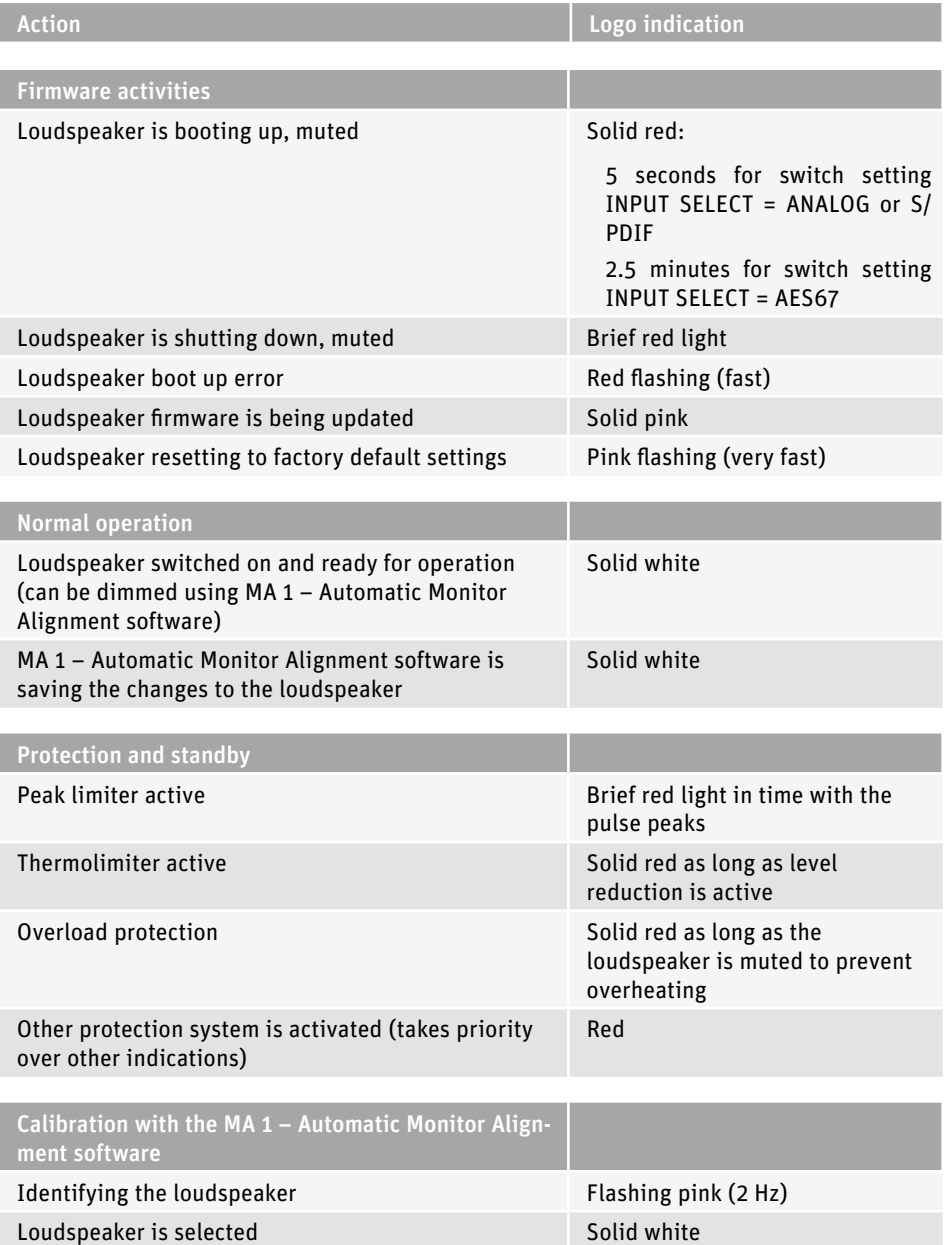

### Switches on the SETTINGS panel

The three switches on the SETTINGS panel control different functions.

#### <span id="page-11-1"></span>**CONTROL**

The CONROL switch toggles between backplate mode and network mode.

Local – backplate mode

If the CONTROL switch is in the Local position, the loudspeaker will not respond to network commands. The loudspeaker can only be controlled using the controls on the backplate.

Network – network mode

If the CONTROL switch is in the Network position, the loudspeaker responds to the network commands from the MA 1 – Automatic Monitor Alignment software. The controls marked \* on the back of the loudspeaker are ignored.

If the CONTROL switch is set to Network but there is no network connection and the MA  $1 -$ Automatic Monitor Alignment software is not active, the most recent network configuration is used.

If you have configured any settings via the MA 1 – Automatic Monitor Alignment software and you remove the network cable, the current settings will stay active.

By switching from network control to local control, you can easily switch between a configuration set in the MA 1 – Automatic Monitor Alignment software and settings made directly on the loudspeaker.

This is useful if you want to temporarily use the loudspeaker in a location other than the studio environment you configured.

The loudspeaker does not lose its settings even when you disconnect it from the network or the power supply.

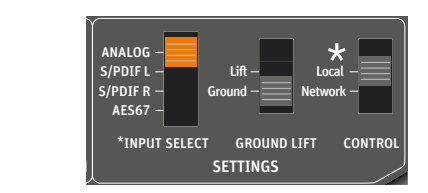

### <span id="page-11-2"></span>INPUT SELECT

The INPUT SELECT switch toggles between the analog input and the digital inputs.

Set the INPUT SELECT switch to ANALOG if you intend to feed an analog signal into the XLR socket labeled ANALOG INPUT.

Set the INPUT SELECT switch to S/PDIF L or S/PDIF R if you intend to feed a digital AES3id or S/PDIF signal into the RCA socket labeled DIGITAL S/PDIF INPUT.

Set the INPUT SELECT switch on the left loudspeaker to S/PDIF L and the right speaker's INPUT SELECT switch to S/PDIF R for normal stereo mode.

If the loudspeakers are used as surround speakers in larger systems, the channels must be configured based on how they are assigned in the source. In this case, channel A (digital subframe A) corresponds to the left channel and channel B (digital subframe B) corresponds to the right channel.

Set the INPUT SELECT switch to AES67 if you want to feed in a digital AES67 signal via the Ethernet interface. Only the first channel of the AES67 audio stream is played.

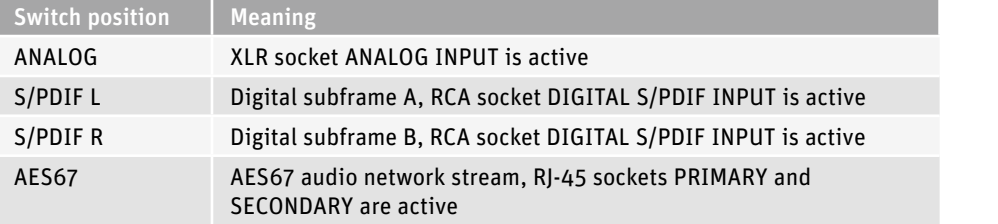

<span id="page-11-0"></span>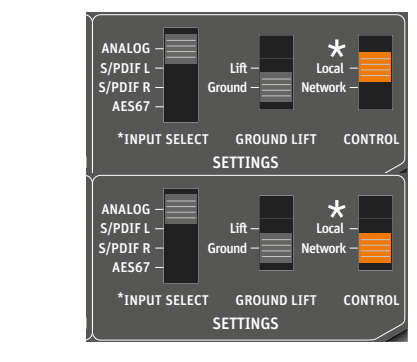

#### <span id="page-12-0"></span>GROUND LIFT

The GROUND LIFT switch internally separates pin 1 of the XLR input socket from the electronics chassis ground.

If there is humming or buzzing noise coming from the loudspeaker, first search for the cause of the noise:

 $\triangleright$  Disconnect all input cables from the loudspeaker.

If the noise goes away, it is probably coming from the audio source or source cabling. It might be possible to eliminate the noise by disconnecting the ground from the input signals (activating ground lift).

To activate the ground lift:

▶ Reconnect the signal cables and set the GROUND LIFT switch to Lift.

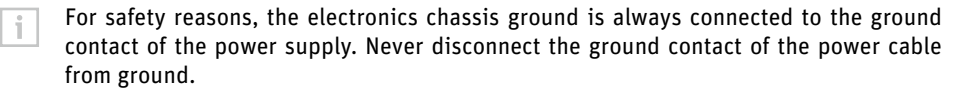

### Resetting the loudspeaker settings

You can use the MA 1 - Automatic Monitor Alignment software to configure the loudspeaker beyond what is available on the backplate.

To reset these internal loudspeaker parameters to the factory settings:

- ▶ Set the INPUT SELECT switch to ANALOG, S/PDIF L or S/PDIF R.
- $\blacktriangleright$  Switch on the loudspeaker.
- ▶ While the logo is flashing during the boot up phase, move the CONTROL switch up and down repeatedly. Continue until the logo turns solid white for a few seconds. The logo begins quickly flashing red for a few seconds before turning white again.

### Firmware update

Firmware updates are done via the MA 1 – Automatic Monitor Alignment software. When you open the software, it scans the network for loudspeakers and checks if the firmware is up to date. If a firmware update is required, you will be notified. Follow the instructions shown on screen.

It takes approximately 10 seconds per loudspeaker to update the loudspeaker firmware.

The AES67 firmware update may take up to 30 minutes.

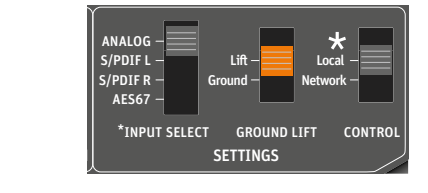

<span id="page-13-0"></span>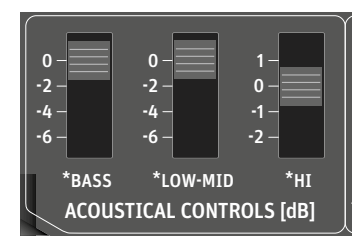

## Adapting loudspeakers to the environment using the switches on the backplate

When the switches BASS, LOW-MID and HI on the ACOUSTICAL CONTROLS panel are set to 0, the loudspeaker is designed to have a flat frequency response in anechoic conditions.

The frequency response will change in your monitoring environment. The loudspeaker's frequency response will also change based on its position in the room. The same loudspeaker installed in different positions in the same room may require different acoustical control settings. In a symmetrical installation, left/right pairs (front or back) will probably have the same acoustical settings.

- $\blacktriangleright$  Before using your loudspeaker system for the first time, align the frequency response of the loudspeakers in the room in order to obtain the desired transfer behavior.
- $\blacktriangleright$  Repeat the above step if you change the physical conditions in your studio.
- $\blacktriangleright$  At your listening position, determine the frequency response of each loudspeaker.
- These switches are not intended for adjusting the sound to your preferences during playback. They are used to adapt the loudspeaker to the acoustical conditions of the room and the position in the room to provide as neutral a response as possible.

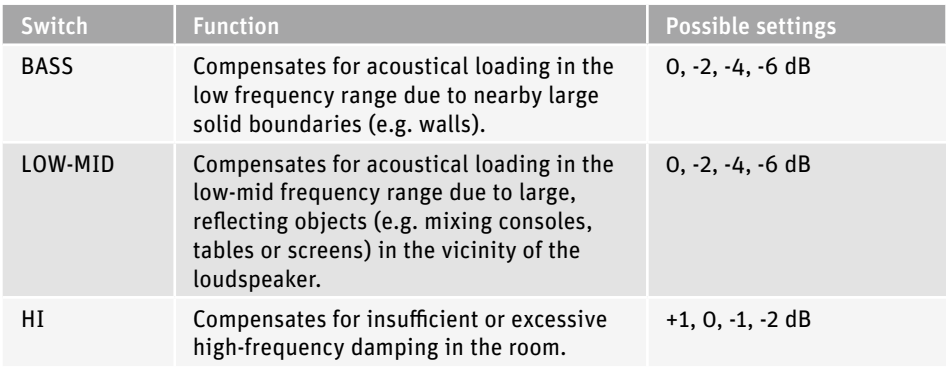

The following settings can be used as a starting point for further adjustment:

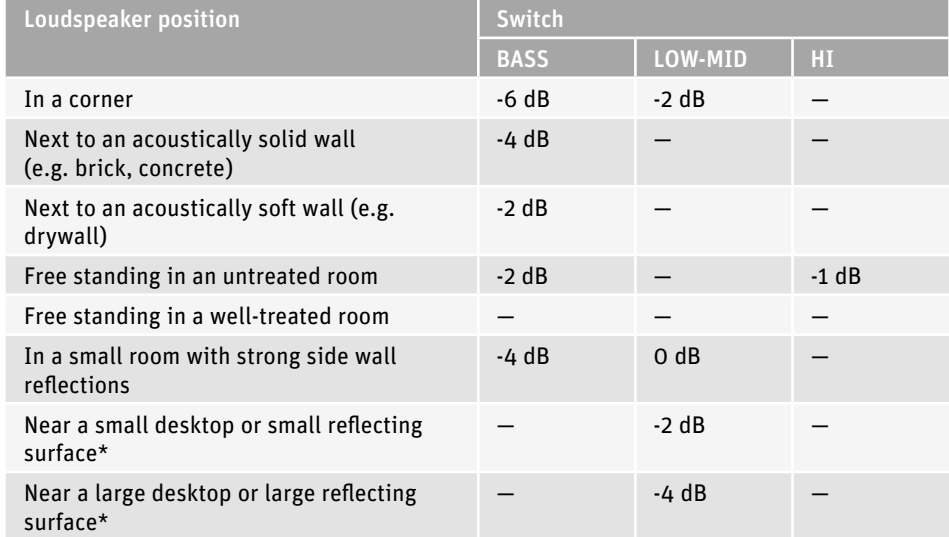

\*Use these settings in addition to one of the top settings.

<span id="page-14-0"></span>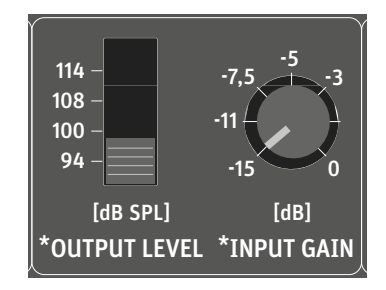

## Adjusting the acoustical level

- ▶ On your loudspeakers, set the OUTPUT LEVEL switch to 94 dB SPL and the INPUT GAIN knob  $\begin{array}{|c|c|c|c|c|}\n\hline\n\text{15} & -3 & \text{to} & -15 \text{ dB.} \\
\hline\n\end{array}$ 
	- ► Play a broadband pink noise test signal that is set to -18 dBFS (Europe) or -20 dBFS (USA) on the mixing console's output level meters.
	- $\blacktriangleright$  Measure the sound pressure level at the listening position. Use a sound level meter with the following settings:
		- "C" weighted
		- Slow integration time
	- $\triangleright$  Set the OUTPUT LEVEL switch and INPUT GAIN control of your loudspeakers so that the desired acoustic level is obtained.

Recommended sound pressure levels:

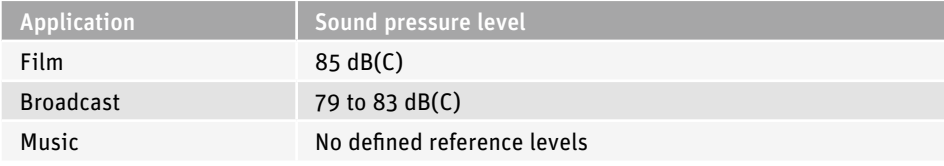

If the Neumann logo flashes red, the loudspeaker's protection system has been activated. To avoid this and achieve the desired output level, use larger loudspeakers or add a bass managed subwoofer to the system.

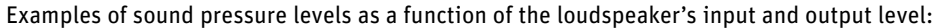

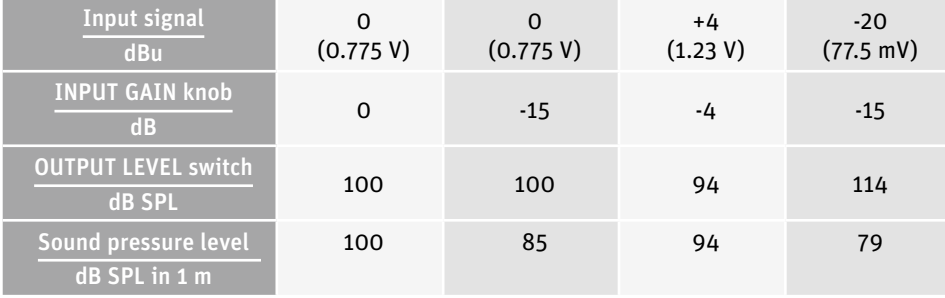

Ť.

If your signal source is not used as a reference for the listening level, make sure that the level of the source is higher and the level on the loudspeakers is lower. This reduces the self-noise from the source and any extraneous signals in the input line.

## <span id="page-15-0"></span>Configuring standby mode

The loudspeaker has an automatic standby function that is dependent on the input signal. It switches the loudspeaker into power saving mode when it hasn't been used for a period of time. The standby function is only enabled when the INPUT SELECT switch is in the ANALOG, S/PDIF L or S/PDIF R position. When the switch is in the AES67 position, the standby function is disabled.

Standby means that the network interface, signal processing circuitry and power amplifiers are all powered down. Standby mode is automatically deactivated when a sufficiently large audio signal is detected at the input. The time taken to resume normal operation and hear sound is 5 seconds.

When the INPUT SELECT switch is in the ANALOG position, the loudspeaker switches to standby mode after 90 minutes without an input signal or with only a very low input level.

For the standby function to be activated, the incoming signal must not cause the loudspeaker's output level to exceed an internally specified threshold for the specified standby time. This therefore depends on both the amplitude of the input signal and the level setting on the loudspeaker itself. The level threshold is 20 dB SPL at a distance of 1 m in free field conditions.

Even if there is no input signal, however, interference and crosstalk in the signal source or input line can cause the loudspeaker to wake up or prevent the loudspeaker from switching to standby mode in the first place.

If the INPUT SELECT switch is in the positions S/PDIF L or S/PDIF R, the loudspeaker switches to standby mode after 90 minutes when there is no digital clock signal or the digital input signal is muted. In these modes, the loudspeaker wakes up when the digital signal reappears.

Standby mode will remain active as long as the sampling rate of the applied S/PDIF signal does not change.

When switching to standby mode, a slight pop may be heard.

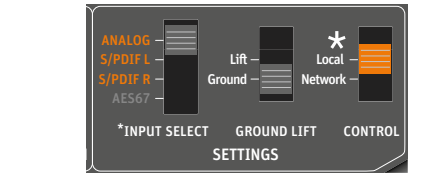

#### Standby in backplate mode

Set the CONTROL switch to Local.

The idle time for standby mode is 90 minutes.

The output level depends on the positions of the OUTPUT LEVEL switch and the INPUT GAIN knob on the back of the loudspeaker. Set them as required for your setup.

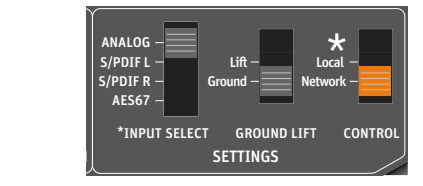

#### Standby in network mode

Set the CONTROL switch to Network.

You can disable automatic standby mode using the MA 1 - Automatic Monitor Alignment software.

<span id="page-16-0"></span>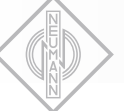

## <span id="page-16-1"></span>Customizing standby behavior

#### Standby is too sensitive

If standby is too sensitive, the loudspeaker will not enter standby mode when it is supposed to, or it will wake up from standby mode when it is not supposed to.

Possible reasons:

The source may contain extraneous noise or noise peaks that wake the loudspeaker up or prevent it from going into standby. This can also cause loudspeakers with the same settings to behave differently.

You can determine if extraneous noise or noise peaks are responsible for the behavior as follows:

- ▶ Set the CONTROL switch to Local.
- ▶ Set the OUTPUT LEVEL switch to 114 dB to listen for possible extraneous noise.
- $\blacktriangleright$  Listen carefully to identify noise peaks.
- $\blacktriangleright$  Alternatively, you can record the loudspeaker output signal with a microphone and analyze the recording.
- $\blacktriangleright$  Try to find out whether switching other devices in the house on or off has an effect (e.g. refrigerator or similar).

You can check that the standby feature is working correctly by connecting a short XLR cable to the loudspeaker input without connecting a device to the other end of the cable.

#### Backplate mode:

 $\triangleright$  In backplate mode, set the OUTPUT LEVEL switch to 100 dB. The loudspeaker should enter standby mode after 90 minutes.

#### Network mode:

Ť

- ▶ In network mode, use the MA 1 Automatic Monitor Alignment software to set the standby threshold to 30 dB and the standby time to any value.
	- The speaker should enter standby mode after the time you set.
	- Since the loudspeaker continuously monitors the input signal, peaks that come from the source or are induced in the cable can also prevent the loudspeaker from switching to standby mode. Make sure that there are no peaks coming from the source or induced in the cable that can wake up the loudspeaker.

#### Standby is not sensitive enough

If standby is not sensitive enough, the loudspeaker goes into standby mode when it is not supposed to, or does not wake up from standby mode when it is supposed to.

Possible reasons:

The standby threshold is above the signal level. If the input and output levels of the loudspeaker are set very low, but the source has a high level, this can result in a very quiet output signal.

#### Backplate mode:

 $\blacktriangleright$  In backplate mode, raise the source output level or the input and output levels of the loudspeaker in order to raise the sound pressure level above the standby threshold.

#### Network mode:

 $\blacktriangleright$  In network mode, raise the source output level or the input and output levels of the loudspeaker in order to raise the sound pressure level above the standby threshold.

In general, you should set the loudspeaker level as low as possible (e.g., the INPUT GAIN knob to 0, the OUTPUT LEVEL switch to 94 or 100 dB SPL) and the level of your source as high as possible to obtain the best possible signal-to-noise ratio and minimize induced extraneous noise.

Ideally, the source should be connected to the loudspeaker using a balanced XLR cable (XLR to XLR or jack to XLR). If only an unbalanced source is available, you should connect it as shown in the following figures.

#### Headphone output (TV or hi-fi system): miniature jack (3.5 mm) or jack (6.3 mm):

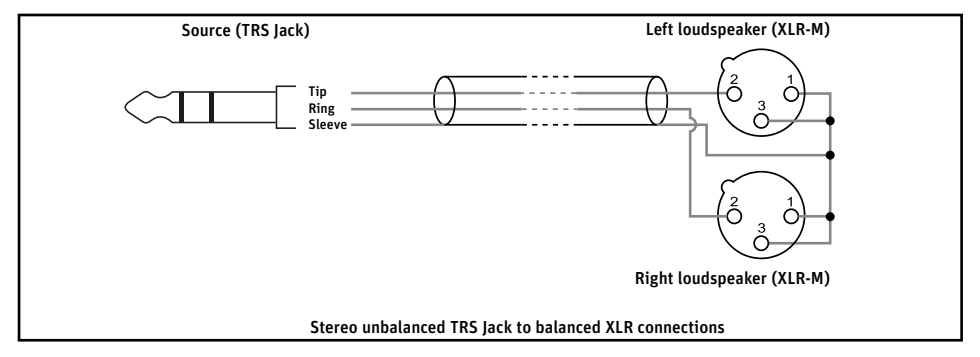

RCA line output from a television (if the output level is adjustable) or RCA output (pre-amp) from an AV receiver. One cable is required per speaker:

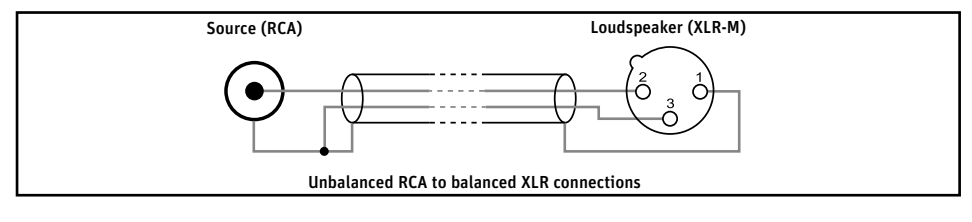

# <span id="page-18-1"></span>Configuring AES67 network and audio settings

### Initial setup

<span id="page-18-0"></span>**ENEUMANN.BERLIN** 

Before using the loudspeaker in your network, we recommend checking the AES67 network settings and following this procedure for the initial setup of the AES67 interface.

The initial loudspeaker configuration and setup is divided into the following two procedures:

- The operational audio control mode: see the chapter ["Selecting the control mode and audio](#page-18-2) [input".](#page-18-2)
- AES67-compatible network interface: see the chapter ["Setting up the AES67 network inter](#page-19-1)[face" on page 20](#page-19-1).
- ▶ Follow the steps described in these chapters in order to configure your AES67 network.

## <span id="page-18-2"></span>Selecting the control mode and audio input

The loudspeaker offers two different control modes to perform the audio configuration.

- In backplate mode (CONTROL = Local), all settings are performed via the controls on the loudspeaker's backplate.
- In network mode (CONTROL = Network), the controls on the backplate marked with "\*" are disabled. Settings can only be made using the MA 1 – Automatic Monitor Alignment software.
- For more information on the two loudspeaker control modes, refer to the chapter ["CON-](#page-11-1)Ť [TROL" on page 12.](#page-11-1)

#### PUT SELECT GROUND LIFT ANALOG S/PDIF L S/PDIF R AES67 SETTINGS Lift Ground Local Network

\*INPUT GAIN

#### Setting the control mode for initial setup

- ▶ Set the CONTROL switch to Local.
- $\blacktriangleright$  Keep it in this position during the initial AES67 setup.

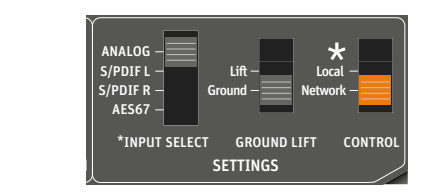

#### Once the initial setup is done:

Ť.

Ť

- ▶ Set the CONTROL switch to Network in order to use the MA 1 Automatic Monitor Alignment software for your individual room calibration.
	- For more information on the MA 1 Automatic Monitor Alignment software, refer to: https://en-de.neumann.com/ma-1

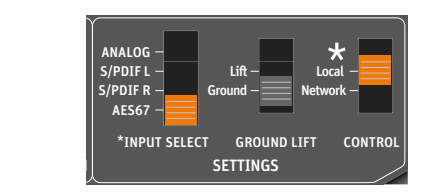

#### Setting the audio input mode for initial setup

- ▶ Set the INPUT SELECT switch to AES67 in order to activate the AES67 audio and network ports.
	- For more information on selecting the audio input signals, refer to the chapter ["INPUT](#page-11-2) [SELECT" on page 12](#page-11-2).

### <span id="page-19-1"></span>Setting up the AES67 network interface

The loudspeaker features a fully redundant network interface according to ST 2022-7 and can be operated in redundant or non-redundant mode. The factory default setting is non-redundant.

The network interface configuration can be accessed via the built-in web interface of the AES67 port. The AES67 configuration can be accessed with any web browser from a PC, Mac or any other computer.

The two RJ-45 network sockets of the interface can be operated in non-redundant mode (switched mode) or in redundant mode according to ST 2022-7.

Redundant mode: both PRIMARY and SECONDARY sockets have the same signal for setting up two completely redundant streams in your audio network infrastructure.

Non-redundant mode (switched mode): the SECONDARY socket can be used for daisy-chaining the signal to the PRIMARY socket of another subwoofer. In that mode the PRIMARY socket of the first subwoofer needs to be used for network control.

#### Default IP addresses of the loudspeaker

The loudspeaker's network interface has three IP addresses.

#### Primary address in non-redundant operation (eth0)

The non-redundant primary interface (eth0) is assigned and only used in non-redundant mode. This port is used by the AES67 audio and the MA 1 - Automatic Monitor Alignment software (PC/Mac)

The factory default is:

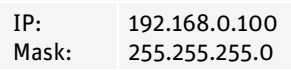

Note: be sure to define this IP address in a different subnet compared to the primary IP address in redundant mode (see below), even when you are using the loudspeaker in redundant mode.

#### Primary address in redundant operation (eth1.10)

The redundant primary interface (eth1.10) is assigned and used in redundant mode. This redundant primary port is used by the AES67 primary audio and the NEUMANN network control scheme in the MA 1 - Automatic Monitor Alignment software (PC/Mac)

The factory default is:

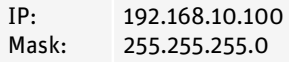

Note: be sure to define this IP address in a different subnet compared to the primary IP address in non-redundant mode (see above), even when you are using the loudspeaker in non-redundant mode.

Secondary address in redundant operation (eth2.20)

The redundant secondary interface (eth2.20) is assigned and used in redundant mode.

This redundant secondary port is used by the AES67 secondary audio.

The factory default is:

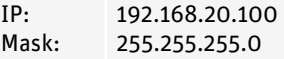

NOTE: ensure that these three IP addresses are not in the same subnet as any of the other two IP addresses.

<span id="page-19-0"></span>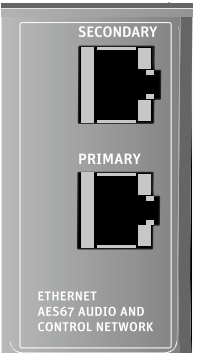

#### Accessing the network interface via a web browser

To access the loudspeaker's built-in web interface, the PC or Mac you are using needs to be set to the same IP address and subnet range as the loudspeaker.

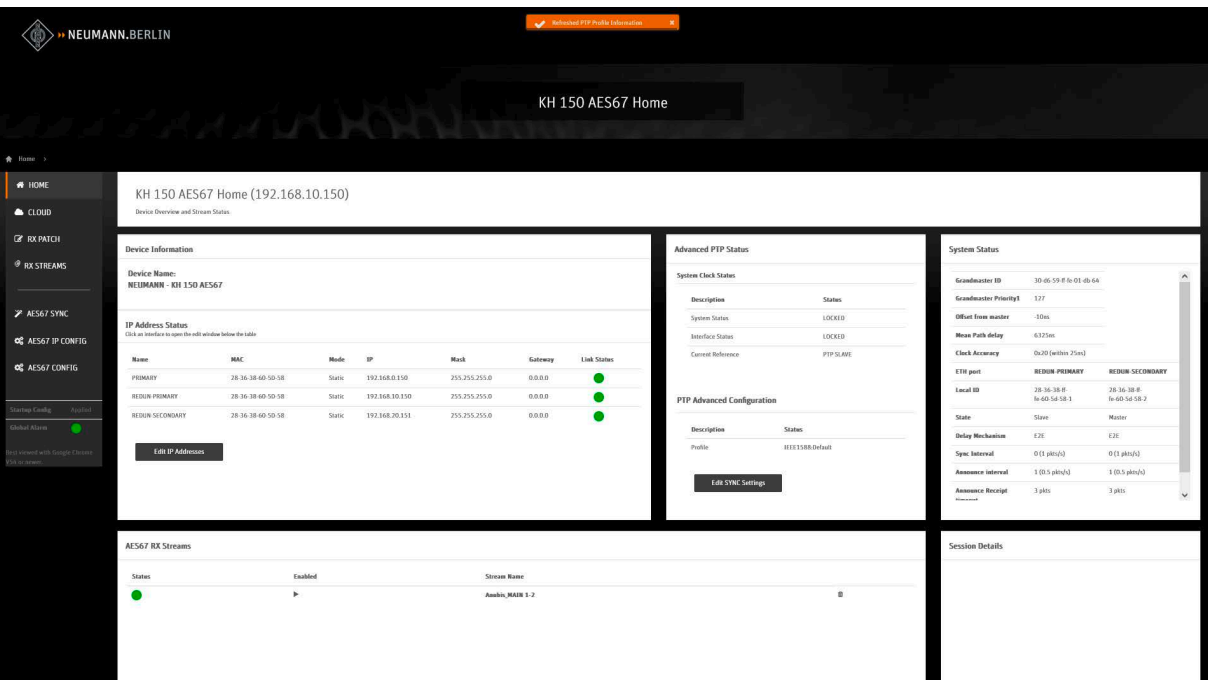

The web interface offers the following menu items for configuring the AES67 audio network:

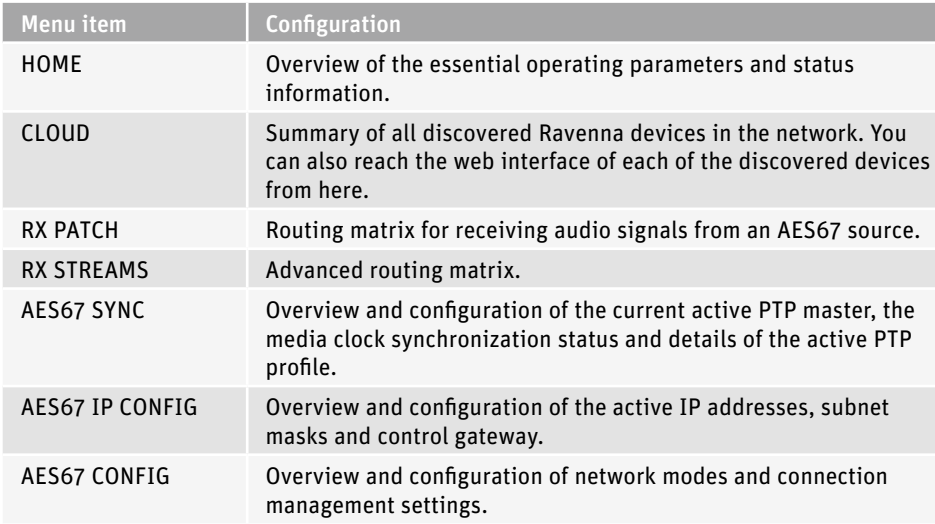

To access the loudspeaker's web interface for the first time:

- ▶ Connect the loudspeaker directly to your PC/Mac via the PRIMARY network socket. For the initial access no network switch is required and the SECONDARY network socket needs to be unconnected.
- $\blacktriangleright$  Make sure that the loudspeaker is switched on.
- Set the IP address of your PC/Mac to an IP address in the following ranges:
	- 192.168.0.0 to 192.168.0.99

or

- 192.168.0.101 to 192.168.0.255
- ▶ Set the subnet mask of your PC/Mac to 255.255.255.0
- ▶ Open a web browser (Google Chrome is recommended) and enter the default IP address of the loudspeaker in the address line of the browser: 192.168.0.100 The home page of the web interface will open and display information about the connected loudspeaker.

After initially adjusting the IP addresses and rebooting the loudspeaker, you might need Ť. to re-adjust the IP settings of your PC/Mac according to the new primary addresses in order to access the web interface for future configuration.

#### Setting up IP addresses and network redundancy

Depending on the mode you will be using (redundant/non-redundant) and your existing network configuration you can change the IP addresses of the loudspeaker according to your requirements.

The first three necessary steps in the initial configuration are

- setting the IP addresses
- setting the redundancy mode
- saving the settings as default

After that the loudspeaker needs to be rebooted in order to perform any further configuration.

To change the IP addresses:

In the web interface, navigate to the AES67 IP CONFIG menu item in the menu on the left. The IP address configuration screen will be displayed.

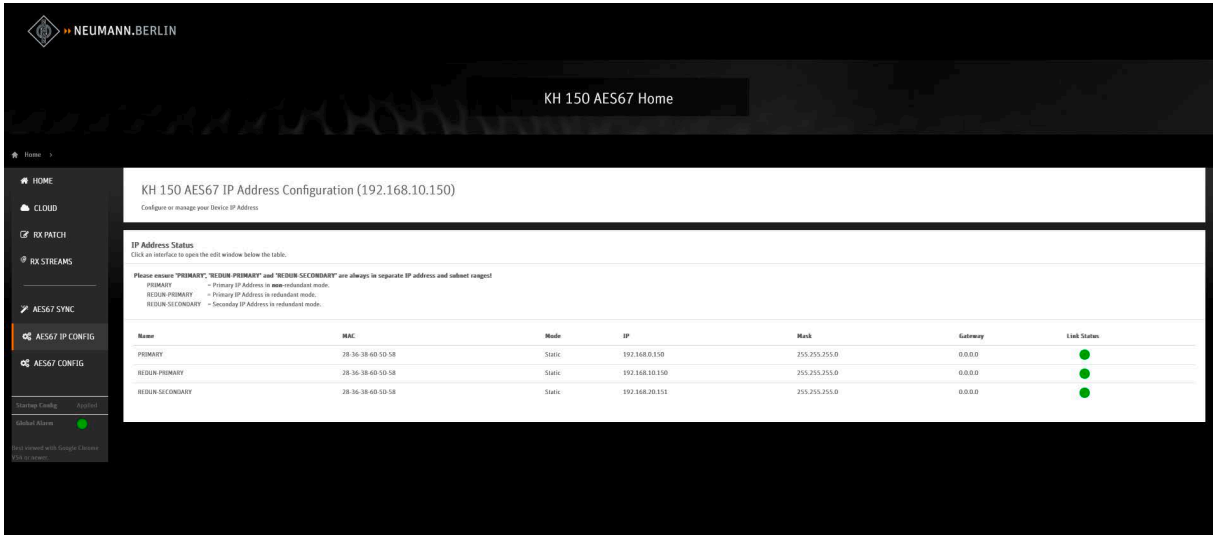

To set up IP addresses for non-redundant operation (switched mode):

 $\triangleright$  Click on the first line (ethO) of the IP address page.

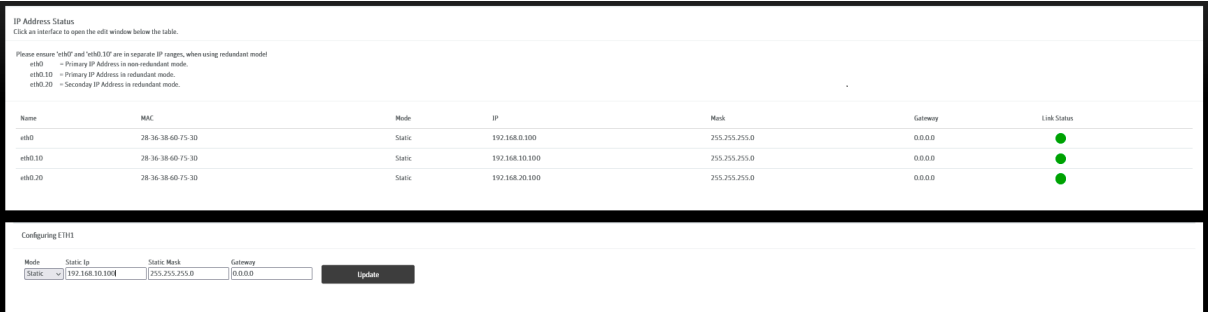

- Edit the IP address, IP mask and gateway according to your requirements.
- $\triangleright$  Click Apply to save the changes.

To set up IP addresses for redundant mode:

- ▶ Click on each line for each socket (eth1.10 and eth2.20) of the IP Address page.
- $\blacktriangleright$  Edit the IP address, IP mask and gateway according to your requirements.
- ▶ Set the IP addresses for ethO and eth1.10 in separate IP ranges for redundant operation.
- $\triangleright$  Click Apply to save the changes.

To set up the network redundancy mode:

In the web interface, navigate to the AES67 CONFIG menu item in the menu on the left. The AES67 configuration screen will be displayed.

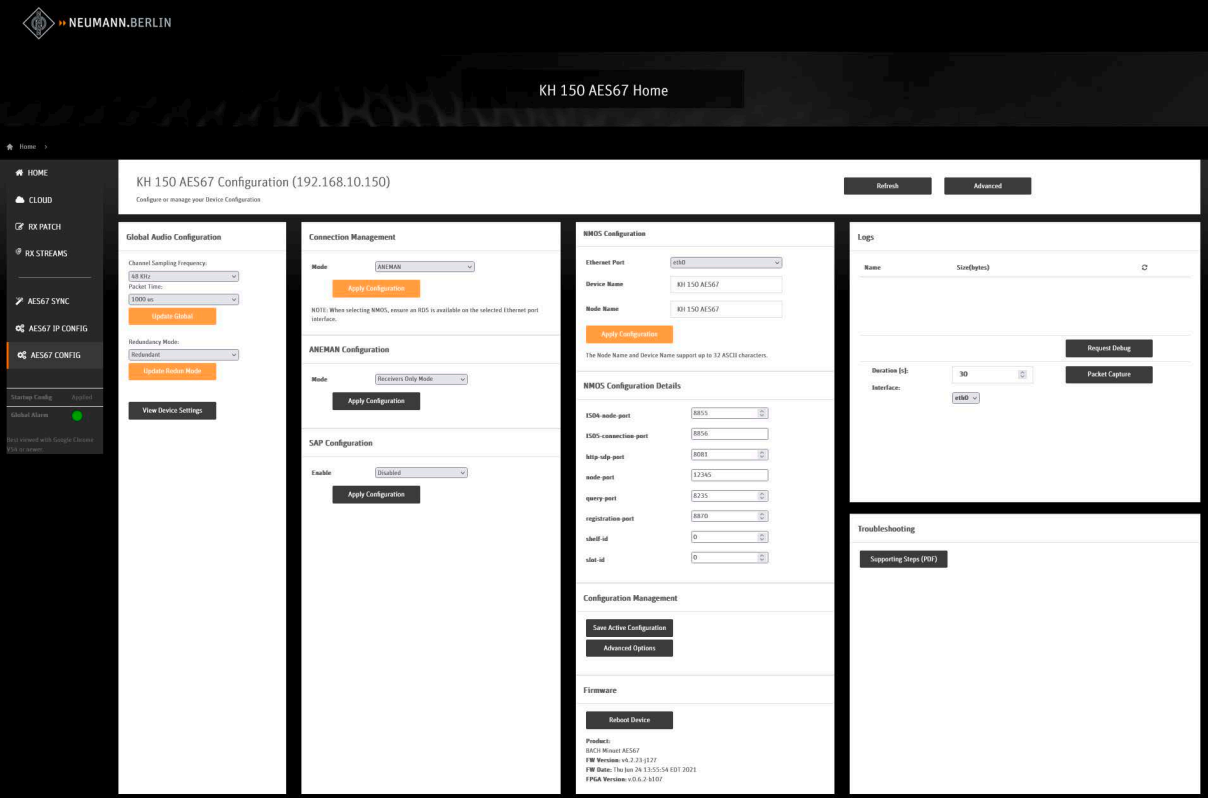

- ▶ Select the desired redundancy mode from the dropdown menu in the Settings tab on the left.
- The default redundancy mode is non-redundant.
- Exteeds Click Update Redun Mode to save your changes.

EN

#### <span id="page-23-0"></span>Saving the current settings as default

In order to save the current configuration to the start-up configuration:

- ▶ Navigate to the AES67 CONFIG menu item.
- ▶ Click Save Active Configuration.

#### Rebooting the loudspeaker after setting the IP addresses and redundancy mode

After setting the IP addresses and the redundancy mode, the loudspeaker needs to be rebooted before performing any further configuration.

- ▶ Navigate to the AES67 CONFIG menu item.
- ▶ Click Reboot Device.
- After the reboot, the settings configured as mentioned above will become valid. You f. might need to adjust the IP settings of your PC/Mac according to the new primary addresses in order to access the web interface.

### Setting up the PTP media clock

After the initial setup of the AES67 interface and rebooting the loudspeaker, you can set up the PTP media clock.

#### Setting up the PTP media clock synchronization

To set up the PTP media clock:

- $\triangleright$  Open the web interface of the KH 750 AES67.
- ▶ Navigate to the AES67 SYNC menu item in the menu on the left.

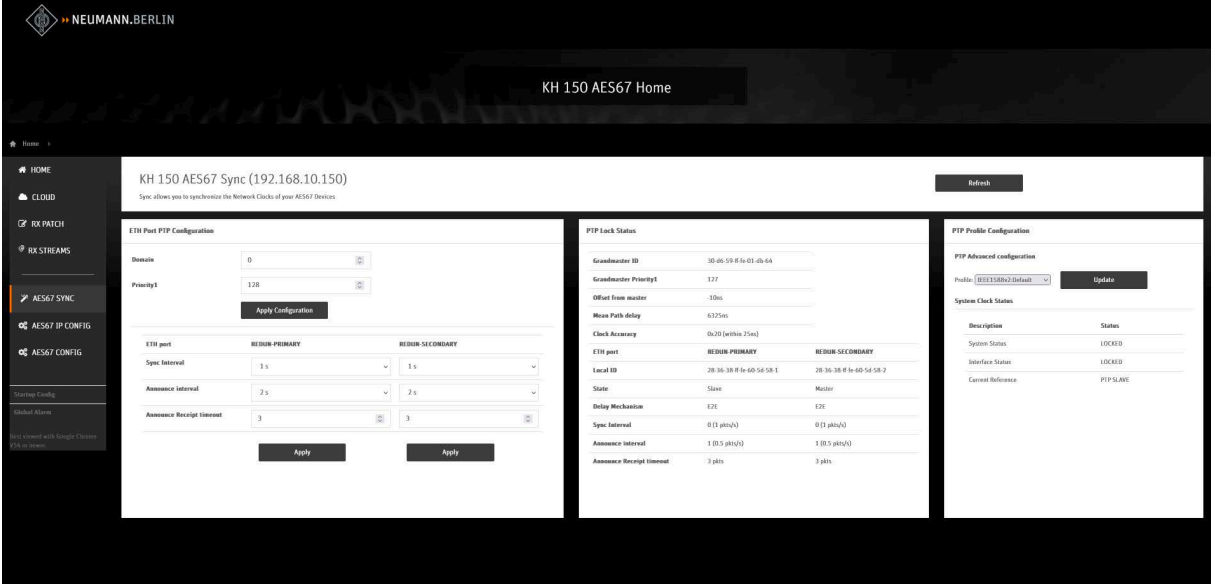

 $\blacktriangleright$  Set up the PTP sync according to your system settings.

The available predefined PTP profiles are:

 $\mathbf{I}$ 

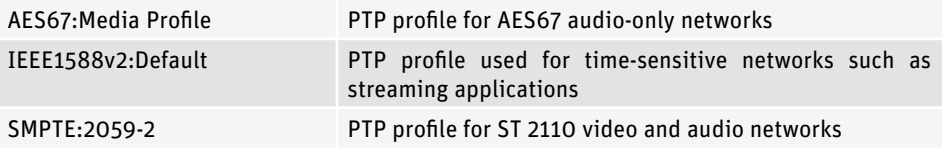

We recommend using the AES67:Media Profile (factory default) for audio-only networks.

#### Configuring the PTP media clock profile

Individual parameters and settings of the PTP media clock profile can be edited and adopted to the individual network PTP clock settings. We recommend using the default settings of these parameters.

The individual parameters are:

- Media Clock Domain
- Media Clock Priority of the KH 750 AES67
	- Default value: 127
	- Min. value is 0 for PTP slave-only devices
	- Max. value is 255 for PTP clock master (not recommended)
- Sync Interval
- Announce Interval
- Announce Receipt Timeout

#### Saving the current settings as default

In order to save the current configuration to the start-up configuration:

- ▶ Navigate to the AES67 CONFIG menu item.
- ▶ Click Save Active Configuration.

#### Rebooting the subwoofer

After setting up the PTP media clock, the loudspeaker needs to be rebooted before performing any further configuration.

- ▶ Navigate to the AES67 CONFIG menu item.
- $\triangleright$  Click Reboot Device.

### <span id="page-25-0"></span>Setting up the connection management mode

The loudspeaker has two connection management modes: ANEMAN (Ravenna) and NMOS protocol. The factory default is ANEMAN. Both protocols can also be disabled. Please note that ANEMAN and NMOS cannot be used simultaneously.

Changing the connection management mode requires you to reboot the loudspeaker.

#### <span id="page-25-1"></span>Setting up the ANEMAN/Ravenna connection management

To select the ANEMAN connection management mode:

- ▶ Navigate to the AES67 CONFIG menu item.
- Select ANEMAN from the Mode dropdown on the Connection Management tab.
- Select Receivers Only Mode from the Mode dropdown on the ANEMAN Configuration tab.
- $\triangleright$  Click Apply Configuration.

#### Saving the current settings as default

In order to save the current configuration to the start-up configuration:

- ▶ Navigate to the AES67 CONFIG menu item.
- ▶ Click Save Active Configuration.

#### Rebooting the loudspeaker

After setting up the ANEMAN connection management mode, the loudspeaker needs to be rebooted before performing any further configuration.

- Navigate to the AES67 CONFIG menu item.
- $\blacktriangleright$  Click Reboot Device.

#### Setting up NMOS connection management

The loudspeaker supports connection management via the NMOS protocol. It features AMWA IS-04 NMOS Discovery and Registration as well as AMWA IS-05 NMOS Device Connection Management:

- 8855 for IS-04: "node\_port": 8855
- 8856 for IS-05 : "connection\_port": 8856

The NMOS API can be accessed via:

- 192.168.10.100:8855/x-nmos/node/v1.3/self/
- 192.168.10.100:8856/x-nmos/node/v1.3/self/

To select the NMOS connection management mode:

- ▶ Navigate to the AES67 CONFIG menu item.
- Exercise Select NMOS from the Mode dropdown on the Connection Management tab.
- $\triangleright$  Configure any other settings relevant for your network environment.
- $\blacktriangleright$  Click Apply Configuration.

When selecting NMOS, make sure that an RDS NMOS registration server is available.

It is possible to define one of the three network ports as the gateway for NMOS control (RDS) in larger networks.

- ▶ Navigate to the AES67 IP CONFIG menu item.
- $\triangleright$  Define the gateway for the desired port.
- $\triangleright$  Click Apply.

#### Saving the current settings as default

In order to save the current configuration to the start-up configuration:

- Navigate to the AES67 CONFIG menu item.
- ▶ Click Save Active Configuration.

#### Rebooting the loudspeaker

After setting up the ANEMAN connection management mode, the loudspeaker needs to be rebooted before performing any further configuration.

- ▶ Navigate to the AES67 CONFIG menu item.
- ▶ Click Reboot Device.

## <span id="page-27-0"></span>Routing digital AES67 audio signals to the loudspeaker

#### Setting up a stereo monitoring system

The following example is a possible way to set up a stereo monitoring system using two KH 150 AES67 loudspeakers and one KH 750 AES67 subwoofer. Your PC will require an AES67 ASIO driver and an AES67 audio interface.

This example describes the procedure for AES67/Ravenna connection management using the web interface of the KH 150 AES 67 and KH 750 AES67 as well as the ANEMAN Network Controller Software by Merging Technologies.

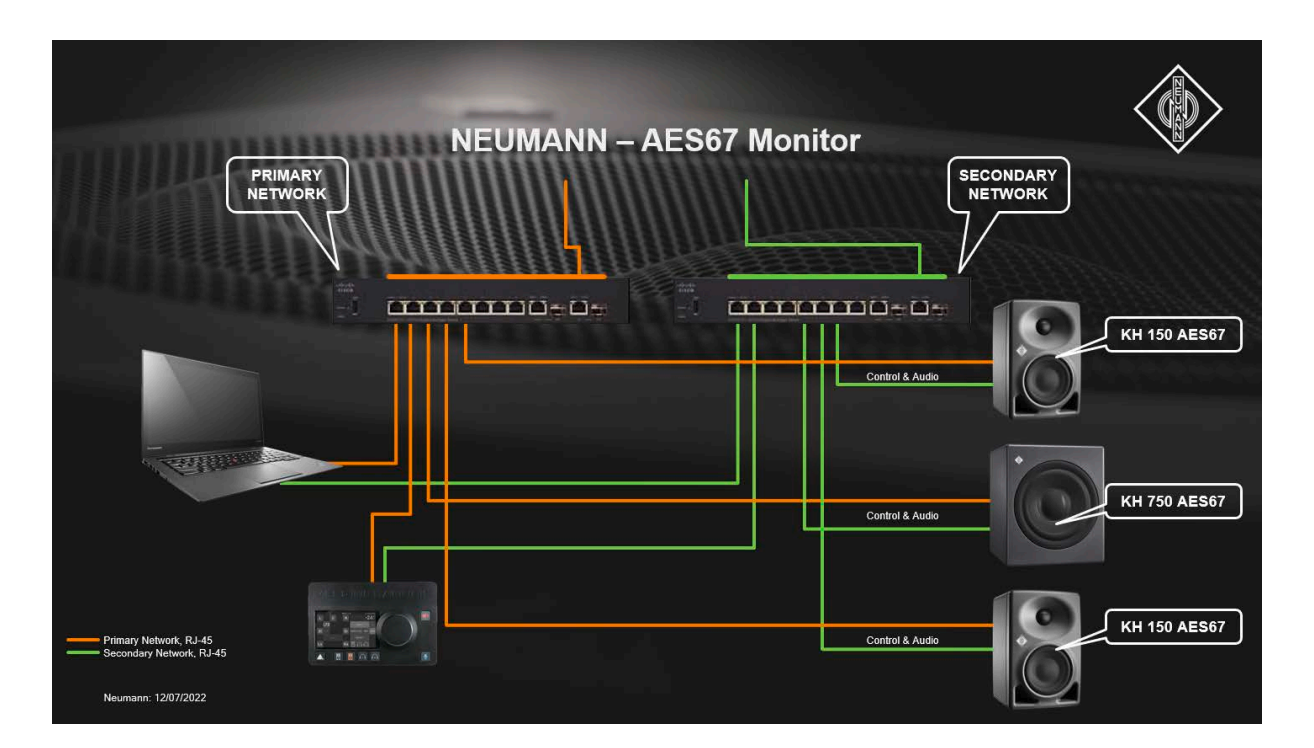

- 1 PC with two network ports
- 2 Cisco SG300-08 network switches
- 1 Merging Technologies Anubis Pro monitor controller
- 1 KH 750 AES67 connected to both networks
- 2 KH 150 AES67 connected to both networks

#### Routing with RX PATCH

To establish a connection:

- $\triangleright$  Open the loudspeaker's web interface.
- $\triangleright$  Navigate to the RX PATCH menu item in the menu on the left. The top left will show all existing AES67 audio sources (streams) in your network.

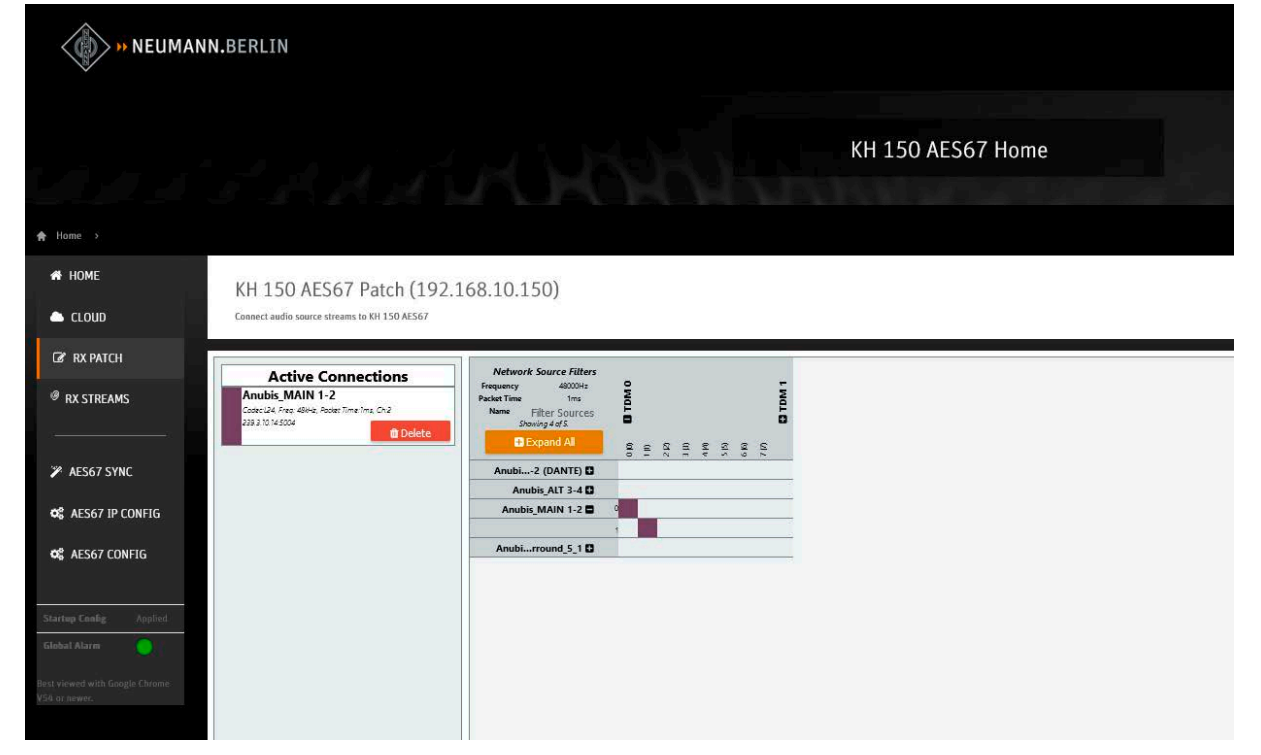

 $\blacktriangleright$  In the matrix, click on the cross point in the top left corner. This will route all channels of the AES67 stream to the internal DSP. The matrix will indicate the routed audio with green cross points. The audio will start playing.

To remove a connection:

- $\triangleright$  Open the web interface of the KH 750 AES67.
- $\triangleright$  Navigate to the RX PATCH menu item in the menu on the left. The top left will show all existing AES67 audio sources (streams) in your network.
- $\blacktriangleright$  In the matrix, click on the green cross point in the top left corner. This will un-route all channels of the AES67 stream from the internal DSP. The audio will stop playing.

#### Routing with RX STREAMS

To establish a connection:

- $\triangleright$  Open the loudspeaker's web interface.
- $\triangleright$  Navigate to the RX STREAMS menu item in the menu on the left.

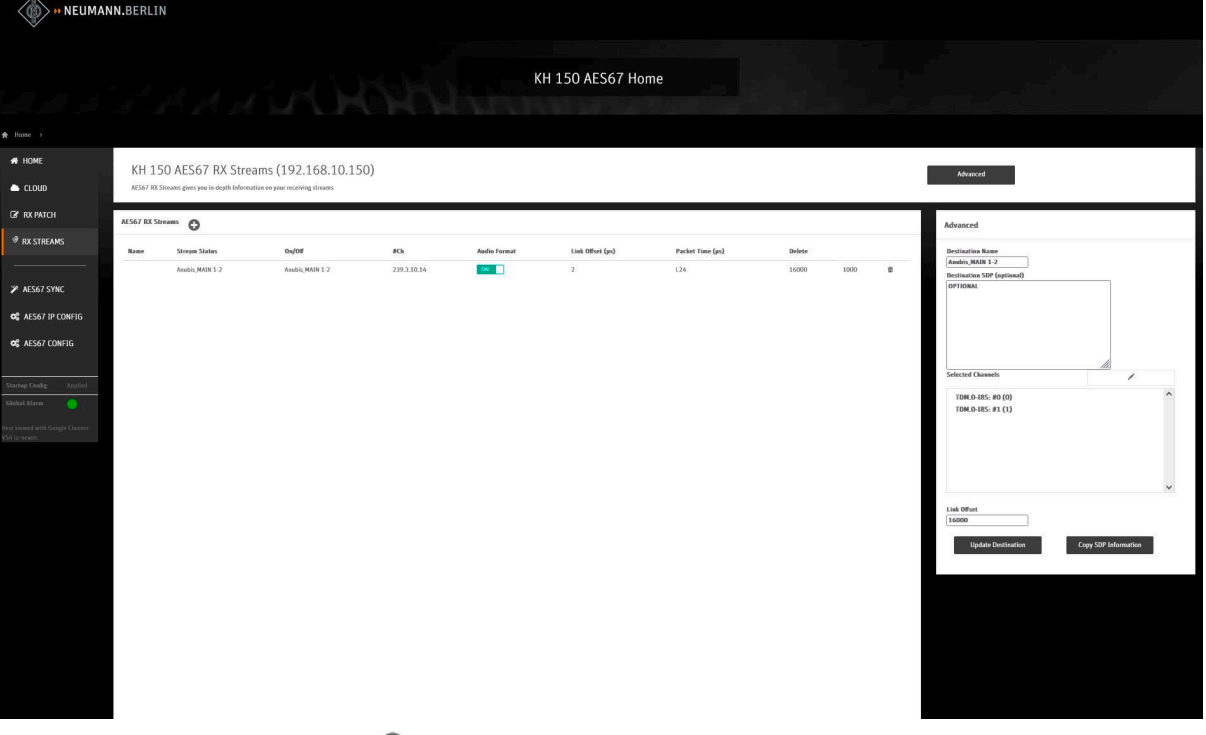

- ▶ Click the <sup>●</sup> icon next to AES67 RX Streams. The **Advanced** tab on the right will be enabled. All discovered AES67 sources will be shown in the **Destination Name** dropdown.
- $\blacktriangleright$  Select the desired AES67 stream.
- $\blacktriangleright$  Enter a name for the stream.
- $\triangleright$  Skip the Destination SDP box.
- $\blacktriangleright$  Highlight the first two lines in the Selected Channels box: TDM.0 – I8S: #0 and TDM.0 – I8S: #1
- $\triangleright$  Click the downward arrow next to the Selected Channels box to enable these internal channels.
- $\blacktriangleright$  Leave the Link Offset box as it is.
- $\triangleright$  Click Update Destination. This will route all channels of the AES67 stream to the internal DSP. The audio will start playing. The table in the center of the page will show the routed audio.

To remove a connection:

- $\triangleright$  Open the loudspeaker's web interface.
- $\triangleright$  Navigate to the RX STREAMS menu item in the menu on the left. The table in the center of the page will show the current routed audio.
- $\triangleright$  Click on the trash can icon on the right of the list to remove the connection. This will un-route all channels of the AES67 stream from the internal DSP. The audio will stop playing. The entry in the table will be removed.

EN

#### Routing with RX STREAMS using an SDP file

To establish a connection:

- $\triangleright$  Obtain the SDP file of the AES67 audio stream.
- $\triangleright$  Open the loudspeaker's web interface.
- $\triangleright$  Navigate to the RX STREAMS menu item in the menu on the left.

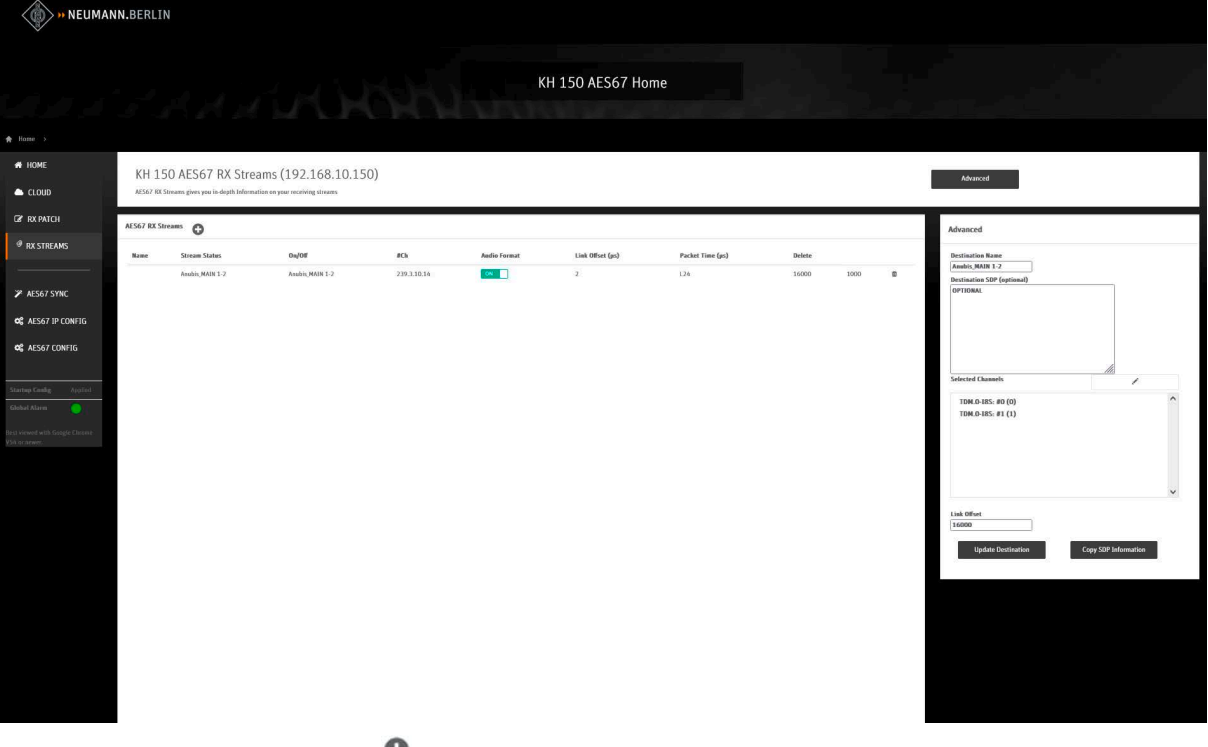

- $\triangleright$  Click the  $\triangleright$  icon next to AES67 RX Streams. The **Advanced** tab on the right will be enabled.
- ▶ Ignore the Destination Name dropdown.
- $\blacktriangleright$  Enter a name for the stream.
- ▶ Copy the plain text from the SDP file and paste it into the Destination SDP box.
- $\blacktriangleright$  Highlight the first two lines in the Selected Channels box: TDM.0 – I8S: #0 and TDM.0 – I8S: #1
- Elick the downward arrow next to the Selected Channels box to enable these internal channels.
- $\blacktriangleright$  Leave the Link Offset box as it is.
- $\blacktriangleright$  Click Update Destination. This will route all channels of the AES67 stream to the internal DSP. The audio will start playing.
	- The table in the center of the page will show the routed audio.

To remove a connection:

- $\blacktriangleright$  Open the loudspeaker's web interface.
- ▶ Navigate to the RX STREAMS menu item in the menu on the left. The table in the center of the page will show the current routed audio.
- $\triangleright$  Click on the trash can icon on the right of the list to remove the connection. This will un-route all channels of the AES67 stream from the internal DSP. The audio will stop playing. The entry in the table will be removed.

 $\mathbf{1}$ 

#### Routing with ANEMAN

The ANEMAN Network Controller software from Merging Technologies supports the loudspeaker. A useful tool for operating AES67 networks is the MTDiscovery software by Merging Technologies.

Make sure to install the Ross Video AES67 Plug-In. Follow the instructions by Merging Technologies on how to install plugins in the ANEMAN software.

To establish a connection:

- ▶ On the loudspeaker's web interface, enable ANEMAN Connection Management from the AES67 CONFIG menu item (see ["Setting up the ANEMAN/Ravenna connection management"](#page-25-1) [on page 26\)](#page-25-1).
- $\blacktriangleright$  Install the ANEMAN Network Controller software by Merging Technologies and the ROSS VIDEO ANEMAN plugin.
- $\triangleright$  We also recommend installing the MTDiscovery software by Merging Technologies.
- $\triangleright$  Open the ANEMAN Network Controller software. The loudspeaker will be detected automatically.

### **C** ANEMAN

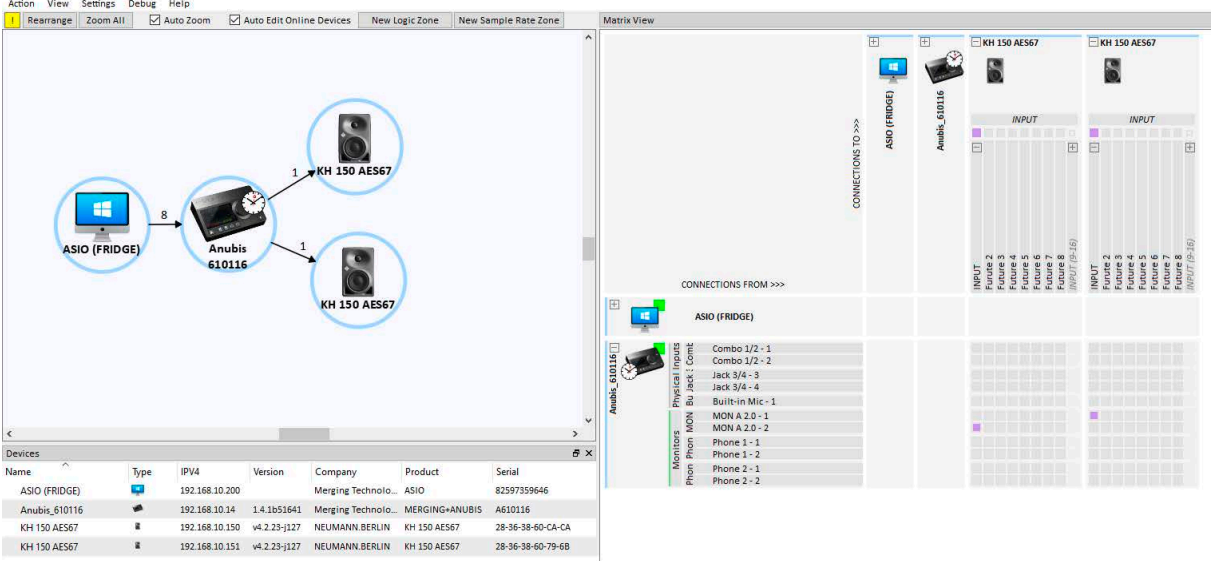

- $\triangleright$  Select the source device and the loudspeaker from the Devices list while holding down the Ctrl key.
- $\triangleright$  Click the audio cross points in the matrix on the right. The cross points become orange.
- $\triangleright$  Click Apply multicast in the top left corner of the matrix.
	- ANEMAN will send the commands to set up the loudspeaker.

Once the connection is made, the cross points become purple and the audio will start playing.

To remove a connection:

- $\triangleright$  Select the loudspeaker from the Devices list.
- $\blacktriangleright$  Click on the cross points.
- $\triangleright$  Click Remove multicast in the top left corner of the matrix. ANEMAN will send the commands to remove the loudspeaker. The audio will stop playing.

<span id="page-32-0"></span>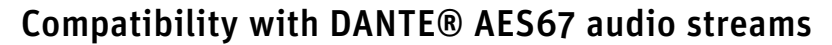

The loudspeaker can receive DANTE® AES67 audio streams.

Please refer to the user manual of your DANTE® interface or contact the manufacturer of your DANTE® interface to find out whether your DANTE® interface is capable of generating AES67-compatible streams. This feature must be implemented by the manufacturer of the DANTE® device.

To enable the DANTE AES67 SAP Protocol:

- ▶ Navigate to the AES67 CONFIG menu item.
- $\triangleright$  Select True from the Enable dropdown on the SAP Configuration tab.

This will enable the reception and discovery of AES67 streams generated by a DANTE® interface. Routing (reception) of the stream can be done either with ANEMAN or via RX PATCH or RX STREAMS.

It is not possible to perform this configuration in the DANTE® controller software.

 $\mathbf{r}$ 

For more information on routing DANTE® AES67 streams with ANEMAN, refer to the documentation provided by Merging Technologies.

#### Routing DANTE® AES67 with RX PATCH

To establish a connection:

- $\triangleright$  Open the loudspeaker's web interface.
- $\triangleright$  Navigate to the RX PATCH menu item in the menu on the left. The top left will show all existing DANTE® AES67 audio sources (streams) in your network.
- $\blacktriangleright$  In the matrix, click on the cross point in the top left corner. This will route all channels of the DANTE® AES67 stream to the internal DSP. The matrix will indicate the routed audio with green cross points. The audio will start playing.

To remove a connection:

- $\triangleright$  Open the loudspeaker's web interface.
- $\triangleright$  Navigate to the RX PATCH menu item in the menu on the left. The top left will show all existing DANTE® AES67 audio sources (streams) in your network.
- $\blacktriangleright$  In the matrix, click on the green cross point in the top left corner. This will un-route all channels of the DANTE® AES67 stream from the internal DSP. The audio will stop playing.

#### Routing DANTE® AES67 with RX STREAMS

To establish a connection:

- $\triangleright$  Open the loudspeaker's web interface.
- $\triangleright$  Navigate to the RX STREAMS menu item in the menu on the left.
- $\triangleright$  Click the  $\odot$  icon next to AES67 RX Streams. The **Advanced** tab on the right will be enabled.
	- All discovered DANTE® AES67 sources will be shown in the Destination Name dropdown.
- ▶ Select the desired DANTE® AES67 stream.
- $\blacktriangleright$  Enter a name for the stream.
- $\triangleright$  Skip the Destination SDP box.
- $\blacktriangleright$  Highlight the first two lines in the Selected Channels box: TDM.0 – I8S: #0 and TDM.0 – I8S: #1
- $\triangleright$  Click the downward arrow next to the Selected Channels box to enable these internal channels.
- $\blacktriangleright$  Leave the Link Offset box as it is.
- ▶ Click Update Destination. This will route all channels of the DANTE® AES67 stream to the internal DSP.

The audio will start playing. The table in the center of the page will show the routed audio.

To remove a connection:

- $\triangleright$  Open the loudspeaker's web interface.
- $\triangleright$  Navigate to the RX STREAMS menu item in the menu on the left. The table in the center of the page will show the current routed audio.
- $\triangleright$  Click on the trash can icon on the right of the list to remove the connection. This will un-route all channels of the AES67 stream from the internal DSP. The audio will stop playing. The entry in the table will be removed.

#### Routing DANTE® AES67 with RX STREAMS using an SDP file

To establish a connection:

- ▶ Obtain the SDP file of the DANTE® AES67 audio stream.
- $\triangleright$  Open the loudspeaker's web interface.
- $\triangleright$  Navigate to the RX STREAMS menu item in the menu on the left.
- $\triangleright$  Click the  $\odot$  icon next to AES67 RX Streams. The **Advanced** tab on the right will be enabled.
- ▶ Ignore the Destination Name dropdown.
- $\blacktriangleright$  Enter a name for the stream.
- ▶ Copy the plain text from the SDP file and paste it into the Destination SDP box.
- $\blacktriangleright$  Highlight the first two lines in the Selected Channels box: TDM.0 – I8S: #0 and TDM.0 – I8S: #1
- Elick the downward arrow next to the Selected Channels box to enable these internal channels.
- $\blacktriangleright$  Leave the Link Offset box as it is.
- $\blacktriangleright$  Click Update Destination. This will route all channels of the DANTE® AES67 stream to the internal DSP. The audio will start playing. The table in the center of the page will show the routed audio.

To remove a connection:

- $\triangleright$  Open the loudspeaker's web interface.
- $\triangleright$  Navigate to the RX STREAMS menu item in the menu on the left. The table in the center of the page will show the current routed audio.
- $\triangleright$  Click on the trash can icon on the right of the list to remove the connection. This will un-route all channels of the DANTE® AES67 stream from the internal DSP. The audio will stop playing. The entry in the table will be removed.

EN

# <span id="page-34-0"></span>Cleaning and maintaining the loudspeaker

#### CAUTION

Damage to the product caused by liquids!

Liquids entering the product can cause a short-circuit in the electronics and damage or even destroy the product.

- $\blacktriangleright$  Keep all liquids away from the product!
- $\blacktriangleright$  Before cleaning, disconnect the product from the power supply.
- $\blacktriangleright$  Use a soft, dry, and lint-free cloth to clean the product.
- $\blacktriangleright$  Be careful not to accidentally adjust the controls when cleaning.

# Troubleshooting

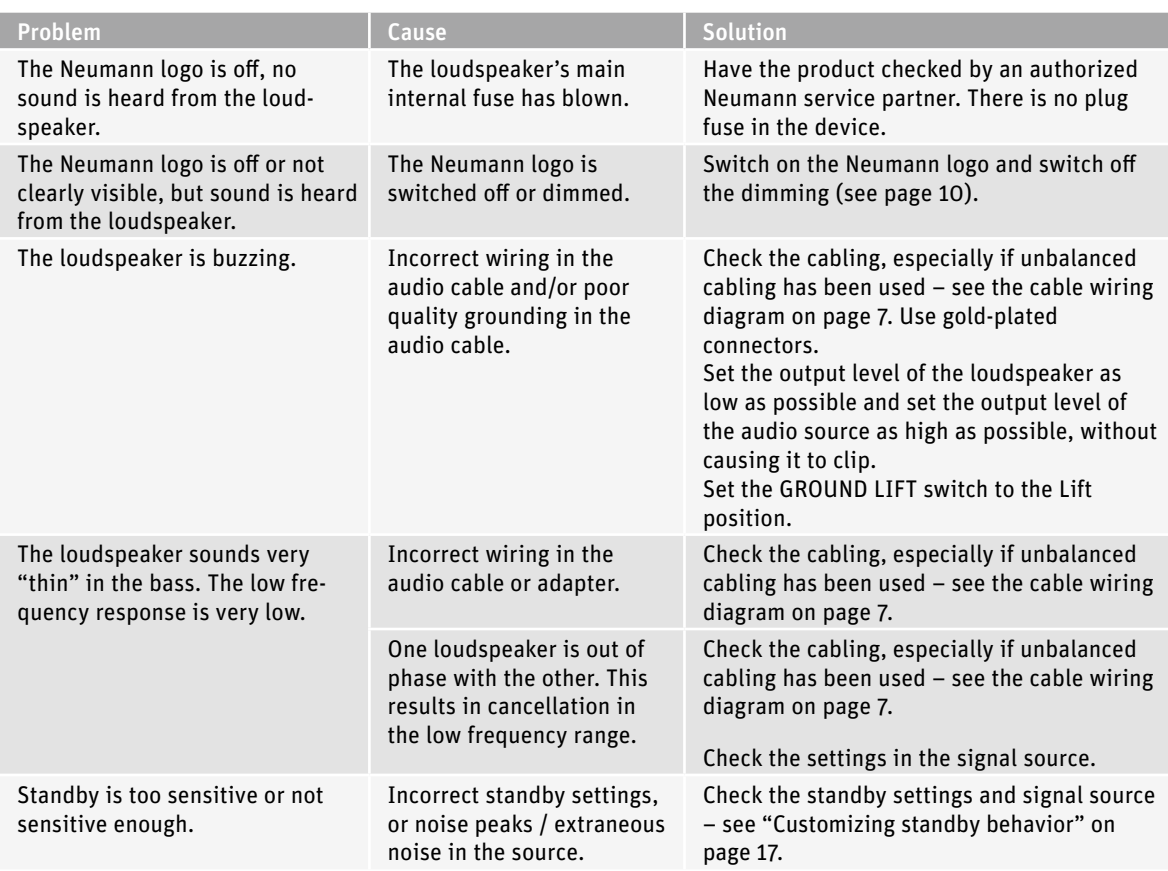

For further information, please refer to the "Questions & Answers" section on the product page at www.neumann. com.

# <span id="page-35-0"></span>**Specifications**

For a complete list of specifications, see the loudspeaker's product page at www.neumann.com.

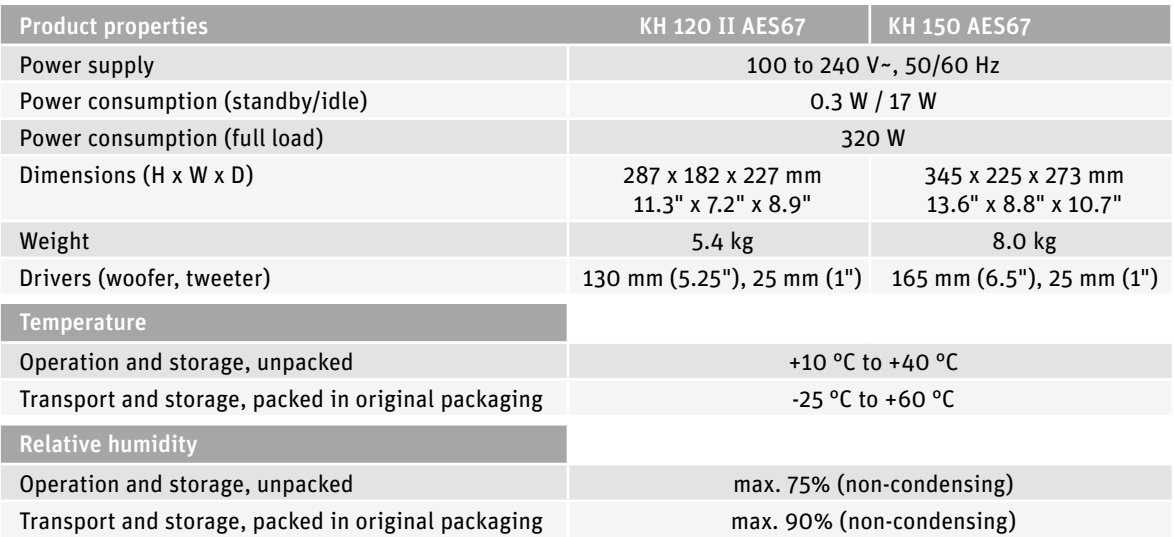

## Acoustical measurements and block diagram

Additional technical data such as acoustical measurements and a block diagram can be found on the loudspeaker's product page at www.neumann.com.

# Accessories

l il

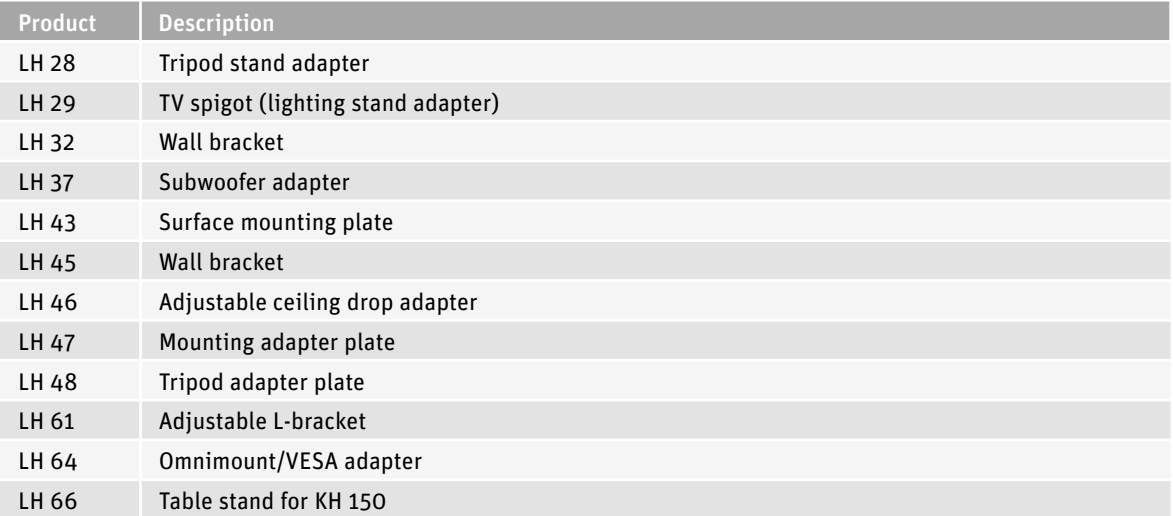

For a full list of mounting accessories, see the Mounting Matrix at www.neumann.com.

# Installation angles

<span id="page-36-0"></span>CHI

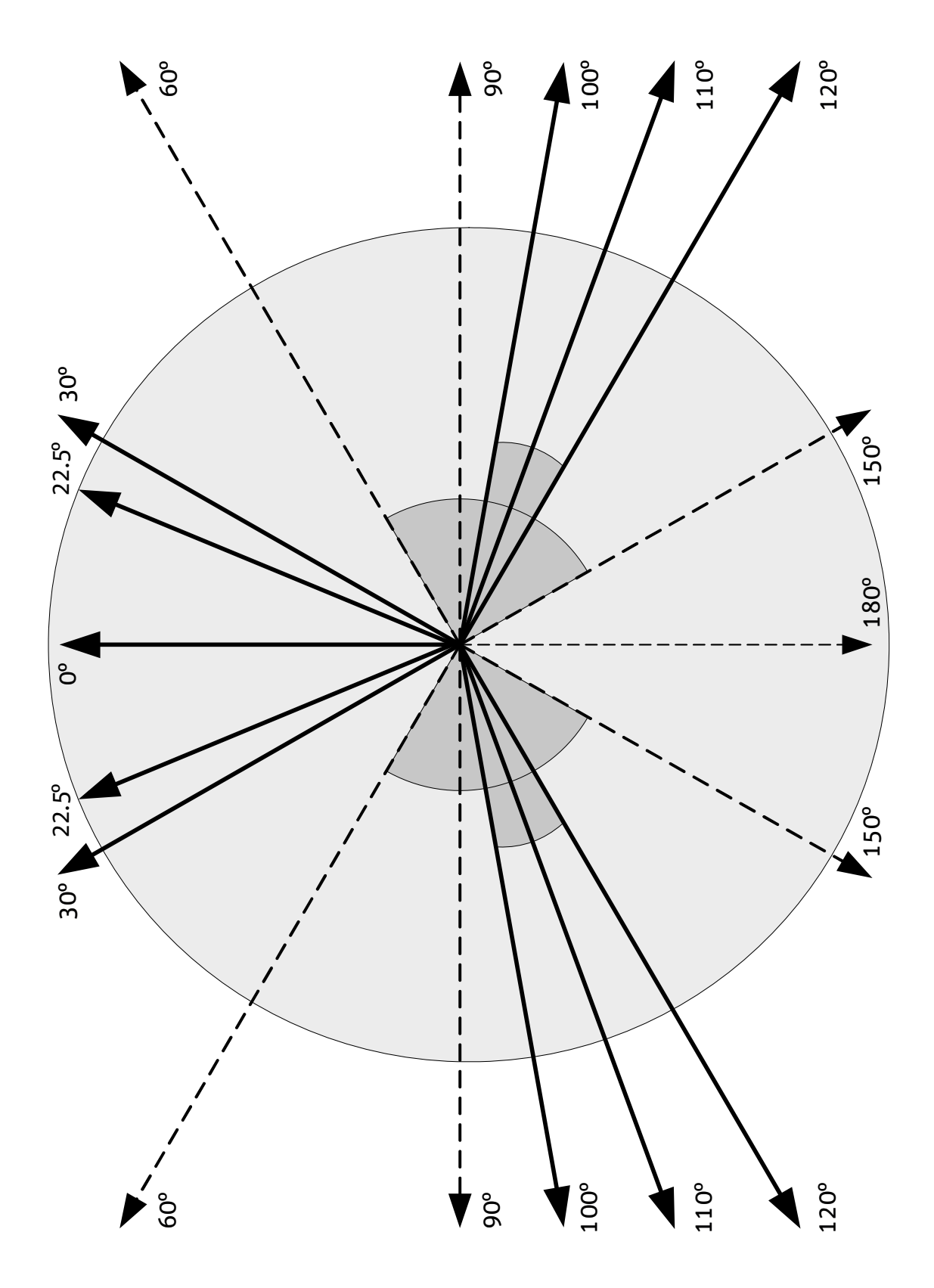